# **INSPIRON™**

## **INSTALLERINGSHÅNDBOK**

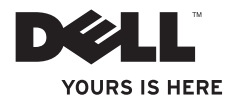

# **INSPIRON™**

**INSTALLERINGSHÅNDBOK**

Forskriftsmodell: P08E-serien Forskriftstype: P08E001

## **Merknader, forsiktighetsregler og advarsler**

- **MERK:** En MERK inneholder viktig informasjon som gjør at du kan bruke datamaskinen mer effektivt.
- **FORSIKTIG: FORSIKTIG angir enten potensiell fare for maskinvaren eller tap av data, og forteller hvordan du kan unngå problemet.**

**ADVARSEL: En ADVARSEL angir en potensiell fare for skade på eiendom, personskade eller dødsfall.**

Hvis du kjøpte en datamaskin i serien Dell™ n, gjelder ikke eventuelle henvisninger i dette dokumentet til Microsoft® Windows®-operativsystemet.

#### **Informasjonen i dette dokumentet kan endres uten varsel.**

#### **© 2010 Dell Inc. Med enerett.**

\_\_\_\_\_\_\_\_\_\_\_\_\_\_\_\_\_\_

Reproduksjon av dette materialet i enhver form er strengt forbudt uten skriftlig tillatelse fra Dell Inc.

Varemerker i teksten: Dell, DELL-logoen, Inspiron, YOURS IS HERE, Solution Station og DellConnect er varemerker for Dell Inc. Intel, Pentium og Celeron er registrerte varemerker for og Core er et varemerke for Intel Corporation i USA og andre land. Microsoft, Windows, Windows Vista og Windows Vista-startknapplogoen er enten varemerker eller registrerte varemerker for Microsoft Corporation i USA og/eller andre land. AMD og ATI Mobility Radeon er varemerker eller registrerte varemerker for Advanced Micro Devices, Inc. Blu-ray Disc er et varemerke for Blu-ray Disc Association. Bluetooth er et registrert varemerke som eies av Bluetooth SIG, Inc. og brukes av Dell under lisens.

Andre varemerker og varenavn kan brukes i dette dokumentet som en henvisning til institusjonene som innehar rettighetene til merkene og navnene, eller til produktene. Dell Inc. fraskriver seg enhver eierinteresse for varemerker og navn som ikke er deres egne.

#### **November 2010 Delenr. M71RD Rev. A03**

# **Innhold**

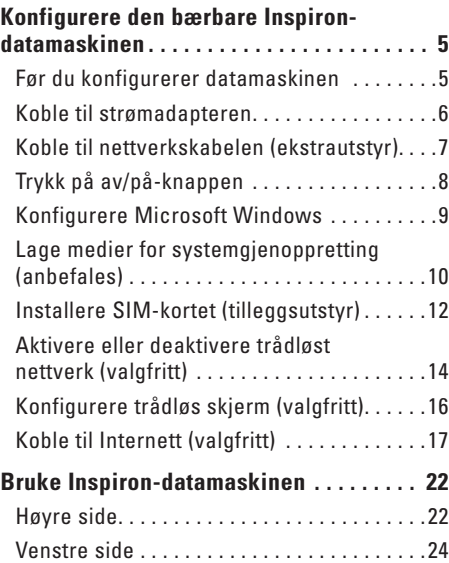

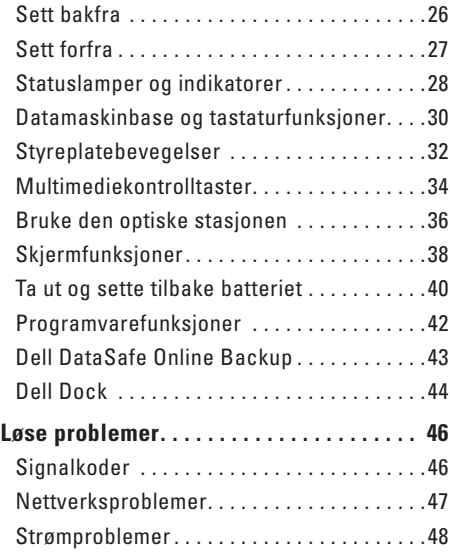

#### **Innhold**

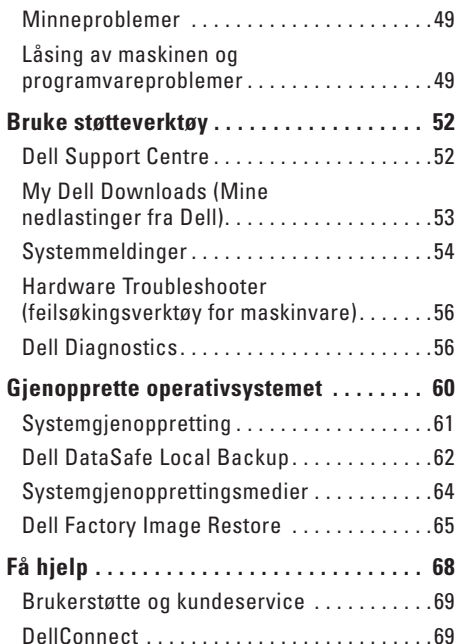

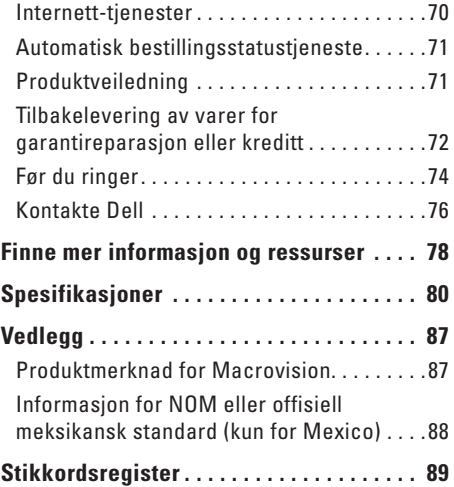

# <span id="page-6-0"></span>**Konfigurere den bærbare Inspiron-datamaskinen**

I dette avsnittet forklarer vi hvordan du konfigurerer den bærbare datamaskinen Dell™ Inspiron™.

## **Før du konfigurerer datamaskinen**

Når du skal velge hvor du vil plassere datamaskinen, må du sikre at du har enkel tilgang til en strømkilde, tilstrekkelig ventilasjon og en jevn overflate som du kan plassere datamaskinen på.

Hvis luftstrømmen rundt din bærbare Inspiron hindres, kan det føre til overoppheting. Du kan unngå overoppheting ved å sikre at det er minst 10,2 cm (4 tommer) klaring bak datamaskinen og minst 5,1 cm (2 tommer) på alle andre sider. Plasser aldri datamaskinen i et lukket rom, for eksempel et skap eller en skuff, når strømmen er slått på.

**ADVARSEL: Ikke blokker, dytt objekter inn i eller la det samle seg støv i ventilasjonsåpningene. Ikke plasser Dell-maskinen i et miljø med liten luftgjennomstrømming, for eksempel i en lukket koffert eller på myke tekstilflater som tepper eller puter, mens den er på. For liten luftgjennomstrømming kan skade datamaskinen, redusere ytelsen eller føre til brann. Viften i datamaskinen slår seg på når datamaskinen blir varm. Viftestøy er normalt og angir ikke et problem med viften eller datamaskinen.**

**FORSIKTIG: Hvis du legger tunge eller skarpe ting på datamaskinen, kan datamaskinen bli permanent skadet.**

## <span id="page-7-1"></span><span id="page-7-0"></span>**Koble til strømadapteren**

Koble strømadapteren til datamaskinen, og plugg den deretter inn i en stikkontakt eller et overspenningsvern.

- **ADVARSEL: Strømadapteren fungerer med stikkontakter over hele verden. Strømstøpsler og grenuttak kan imidlertid variere fra land til land. Hvis du bruker en inkompatibel kabel eller kobler kabelen feil til grenuttaket eller stikkontakten, kan det føre til brann eller permanent skade på datamaskinen.**
- **MERK:** Koble strømledningen ordentlig til adapteren, og kontroller at lampen på adapteren lyser når du slår på strømmen.

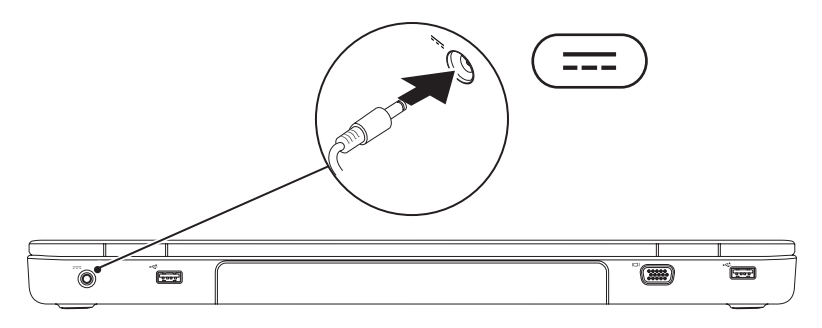

## <span id="page-8-0"></span>**Koble til nettverkskabelen (ekstrautstyr).**

Hvis du skal bruke en kablet nettverkstilkobling, kobler du til nettverkskabelen nå.

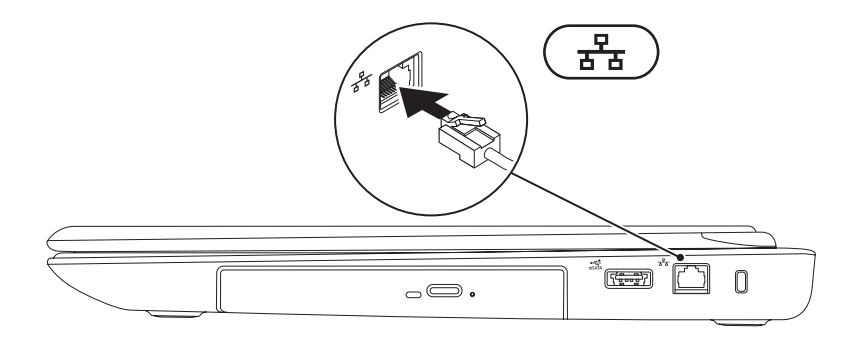

## <span id="page-9-0"></span>**Trykk på av/på-knappen**

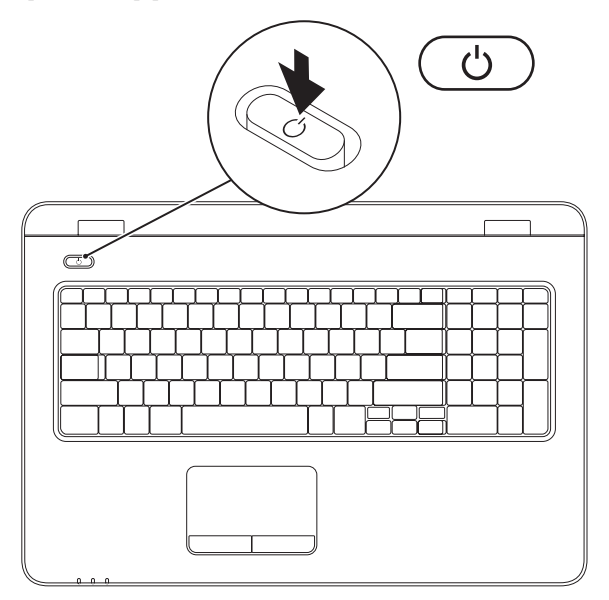

## <span id="page-10-0"></span>**Konfigurere Microsoft Windows**

Operativsystemet Microsoft® Windows® er forhåndskonfigurert i datamaskinen. Følg instruksjonene på skjermen for å konfigurere Windows for første gang. Disse trinnene er obligatoriske, og det kan ta noe tid å fullføre dem. Konfigureringsskjermbildene for Windows fører deg gjennom flere trinn, blant annet godkjenning av lisensavtaler, angivelse av innstillinger og konfigurering av en Internetttilkobling.

- **FORSIKTIG: Ikke avbryt operativsystemets konfigurering. Hvis du gjør det, kan det gjøre datamaskinen din ubrukelig, og du blir nødt til å installere operativsystemet på nytt.**
- **MERK:** For å oppnå optimal ytelse, anbefales det at du laster ned og installerer de seneste  $\mathscr N$ BIOS-er og drivere for datamaskinen, som er tilgjengelige på **support.dell.com**.
- **MERK:** Hvis du ønsker mer informasjon om operativsystemet og funksjoner, kan du se **support.dell.com/MyNewDell**.

## <span id="page-11-0"></span>**Lage medier for systemgjenoppretting (anbefales)**

**MERK:** Vi anbefaler at du lager systemopprettingsmedier straks du har satt opp Microsoft Windows.

Systemgjenopprettingsmediene kan brukes til å gjenopprette datamaskinen til den tilstanden den var i da du kjøpte den, samtidig som du tar vare på datafiler (uten at du trenger Operativsystemplaten). Du kan bruke systemgjenopprettingsmedier hvis endringer i maskinvare, programvare, drivere eller andre systeminnstillinger har satt datamaskinen i en uønsket driftstilstand.

Du trenger følgende for å lage systemgjenopprettingsmediene:

- • Dell DataSafe Local Backup
- • USB-minnepinne med minimumskapasitet på 8 GB eller DVD-R/DVD+R/Blu-ray Disc™
- **MERK:** Dell DataSafe Local Backup støtter ikke overskrivbare plater.

Slik lager du systemgjenopprettingsmedier:

- **1.** Pass på at strømadapteren er tilkoblet (se Koble til strømadapteren på side [6\)](#page-7-1).
- **2.** Sett inn platen eller USB-pinnen i datamaskinen.
- **3.** Klikk på **Start** → **Programmer**→ **Dell DataSafe Local Backup**.
- **4.** Klikk på **Create Recovery Media (Lag gjenopprettingsmedier)**.
- **5.** Følg veiledningen på skjermen.

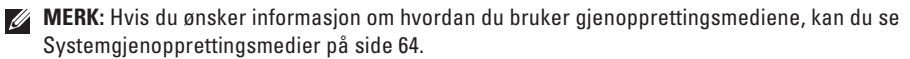

## <span id="page-13-0"></span>**Installere SIM-kortet (tilleggsutstyr)**

- **FORSIKTIG: Ikke sett inn et SIM-kort i SIM-kortsporet hvis du ikke har kjøpt en datamaskin med mobilt bredbåndskort. Hvis du gjør det, kan du gjøre datamaskinen ubrukelig og vil trenge en servicetekniker til å reparere den. Undersøk fakturaen for å se om du har kjøpt et mobilt bredbåndskort.**
- 
- **MERK:** Det er ikke nødvendig å installere SIM-kort hvis du bruker et EVDO-kort for å få tilgang til Internett.

Med et installert SIM-kort (Subscriber Identity Module) kan du surfe på Internett, lese e-post og koble deg til et virtuelt privat nettverk. For å få tilgang til disse funksjonene, må du befinne deg innenfor nettverket til mobilleverandøren din.

Slik installerer du SIM-kortet:

- **1.** Slå av datamaskinen.
- **2.** Ta ut batteriet. Se Ta ut og sette inn batteriet på side [40.](#page-41-1)
- **3.** Skyv SIM-kortet inn i SIM-kortsporet som er inne i batterirommet.
- **4.** Sett inn batteriet. Se Ta ut og sette inn batteriet på side [40.](#page-41-1)
- **5.** Slå på datamaskinen.

Trykk inn og løs ut SIM-kortet for å fjerne det.

**Konfigurere den bærbare Inspiron-datamaskinen** 

- Batterirom
- Spor for SIM-kort
- SIM-kort

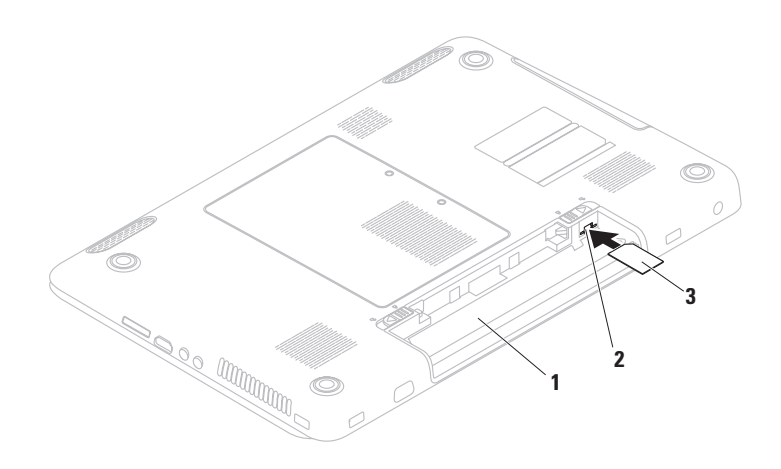

### <span id="page-15-1"></span><span id="page-15-0"></span>**Aktivere eller deaktivere trådløst nettverk (valgfritt)**

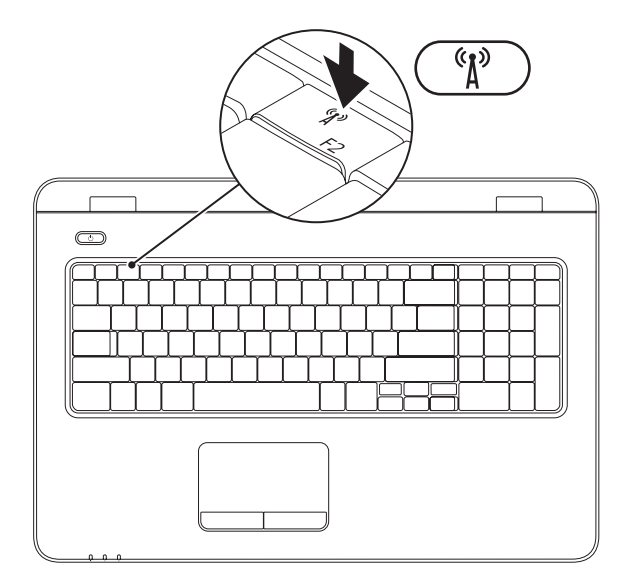

**14**

**MERK:** Trådløsfunksjonen er bare tilgjengelig på datamaskinen hvis du kjøpte et WLAN- eller  $\mathscr{M}$ Bluetooth-kort. Hvis du vil ha mer informasjon om hvilke kort som støttes av datamaskinen, kan du se Spesifikasjoner på side [80](#page-81-1).

Slik aktiverer du trådløs funksjonalitet:

- **1.** Sørg for at datamaskinen er slått på.
- **2.** Trykk på trådløstasten <sup>«</sup> $\mathbf{i}$ <sup>»</sup> på raden med funksjonstaster på tastaturet.

En bekreftelse på valget vises på skjermen.

Trådløs funksjonalitet aktivert

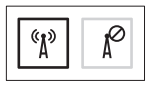

Trådløs funksjonalitet deaktivert

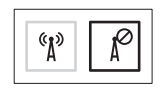

Slik deaktiverer du trådløs funksjonalitet:

Trykk på trådløstasten  $\binom{6}{k}$  på raden med funksjonstaster på tastaturet igjen for å slå av alle radioer.

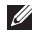

**MERK:** Med trådløstasten kan du raskt slå av trådløs radio (Wi-Fi og Bluetooth®) på datamaskinen, for eksempel når du blir bedt om å deaktivere all trådløs radio ombord på fly.

## <span id="page-17-0"></span>**Konfigurere trådløs skjerm (valgfritt)**

**MERK:** Det er ikke sikkert at trådløs skjerm støttes på alle datamaskiner. Hvis du ønsker informasjon om maskin- og programvarekrav for konfigurering av trådløs skjerm, kan du se **www.intel.com**.

Intel Wireless Display-funksjonen lar deg dele datamaskinskjermen med en TV uten bruk av kabler. Du må koble en trådløs skjermadapter til TVen før du konfigurerer trådløs skjerm.

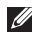

**MERK:** Trådløs skjermadapter leveres ikke sammen med datamaskinen og må kjøpes separat.

Hvis din datamaskin støtter funksjonen for trådløs skjerm, vil Intel Wireless Display-ikonet være tilgjengelig på Windows-skrivebordet. Slik setter du opp trådløs skjerm:

- **1.** Slå på datamaskinen.
- **2.** Trykk på  $\leq$ Fn> sammen med  $(K^3)$  -tasten på funksjonstastraden på tastaturet for å aktivere trådløst.
- **3.** Koble den trådløse skjermadapteren til TV-en.
- **4.** Slå på TV-en.
- **5.** Velg riktig videokilde for din TV, som HDMI1, HDMI2 eller S-Video.
- **6.** Klikk på Intel Wireless Display-ikonet skrivebordet. **Intel Wireless Display**-vinduet åpnes.
- **7.** Velg **Scan for available displays (Søk etter tilgjengelige skjermer)**.
- **8.** Velg din trådløse skjermadapter fra listen **Detected wireless displays (Trådløse skjermer funnet)**.
- **9.** Skriv sikkerhetskoden som vises på TV-en.

<span id="page-18-0"></span>Slik aktiverer du trådløs skjerm:

- **1.** Klikk på Intel Wireless Display-ikonet skrivebordet. **Intel Wireless Display**-vinduet åpnes.
- **2.** Velg **Connect to Existing Adapter (Koble til eksisterende adapter)**.
- **MERK:** Du kan laste ned og installere den nyeste driveren for Intel Wireless Display Connection Manager fra **support.dell.com**.
- **MERK:** Hvis du vil vite mer om trådløs skjerm, kan du se dokumentasjonen til adapteren for trådløs skjerm.

## **Koble til Internett (valgfritt)**

Hvis du vil koble datamaskinen til Internett, må du ha et eksternt modem eller en nettverkstilkobling og en Internett-leverandør.

Hvis du ikke har kjøpt et eksternt USB-modem eller en WLAN-adapter, kan du kjøpe dette fra **www.dell.com**.

#### **Konfigurere en kablet tilkobling**

- • Hvis du bruker en DSL- eller kabel-/ satellittmodemtilkobling, tar du kontakt med Internettleverandøren eller mobiltelefontjenesten for installasjonsanvisninger.
- • Hvis du bruker en oppringt tilkobling, må du koble telefonlinjen til telefonkontakten i veggen og det eksterne USB-modemet (tilleggsutstyr) før du konfigurerer Internetttilkoblingen.

Følg instruksjonene i Konfigurere Internetttilkoblingen på side [19](#page-20-0) for å fullføre konfigureringen av den kablede Internetttilkoblingen.

#### **Konfigurere en trådløs tilkobling**

**MERK:** Se dokumentasjonen som fulgte med den trådløse ruteren når du skal konfigurere den.

Før du kan bruke den trådløse Internetttilkoblingen, må du koble til den trådløse ruteren.

Slik konfigurerer du tilkoblingen til en trådløs ruter:

#### Windows Vista**®**

- **1.** Kontroller at trådløs tilkobling er aktivert på datamaskinen (se Aktivere eller deaktivere trådløs funksjonalitet på side [14\)](#page-15-1).
- **2.** Lagre og lukk eventuelle åpne filer, og avslutt alle åpne programmer.
- **3.** Klikk på Start <sup>●</sup>→ Koble til.
- **4.** Følg veiledningen på skjermen for å fullføre konfigureringen.

#### Windows**®**<sup>7</sup>

- **1.** Kontroller at trådløs tilkobling er aktivert på datamaskinen (se Aktivere eller deaktivere trådløs funksjonalitet på side [14\)](#page-15-1).
- **2.** Lagre og lukk eventuelle åpne filer, og avslutt alle åpne programmer.
- **3.** Klikk på **Start** → **Kontrollpanel**.
- **4.** I søkeboksen skriver du nettverk og klikker deretter på **Nettverks- og delingssenter**→ **Koble til et nettverk**.
- **5.** Følg veiledningen på skjermen for å fullføre konfigureringen.

#### <span id="page-20-0"></span>**Konfigurere Internett-tilkoblingen**

Det er ulike Internett-leverandører og Internett-tilbud i ulike land. Kontakt Internettleverandøren for å få informasjon om tilbudene som er tilgjengelige i landet ditt.

Hvis du ikke kan koble til Internett, men har koblet deg til på samme måte tidligere, kan tjenesten fra Internett-leverandøren være nede. Kontakt Internett-leverandøren for å kontrollere at tienesten er tilgjengelig, eller prøv på nytt senere.

Ha Internett-leverandørinformasjonen for hånden. Hvis du ikke har en Internettleverandør, kan **veiviseren for tilkobling til Internett** hjelpe deg med å finne en.

**Konfigurere den bærbare Inspiron-datamaskinen**

Slik konfigurerer du Internett-tilkoblingen: Windows Vista

- **1.** Lagre og lukk eventuelle åpne filer, og avslutt alle åpne programmer.
- **2.** Klikk på Start <sup>●</sup>→ Kontrollpanel.
- **3.** I søkeboksen skriver du nettverk og klikker deretter på **Nettverks- og delingssenter**→ **Sette opp en tilkobling eller et nettverk**→ **Koble til Internett**. Vinduet **Koble til Internett** åpnes.
- **MERK:** Hvis du ikke vet hvilken type tilkobling du skal velge, klikker du **Hjelp meg å velge** eller tar kontakt med Internettleverandøren.
- **4.** Følg instruksjonene på skjermen, og bruk installeringsinformasjonen fra Internettleverandøren, for å fullføre installeringen.

#### Windows 7

- **1.** Lagre og lukk eventuelle åpne filer, og avslutt alle åpne programmer.
- **2.** Klikk på **Start <sup>●</sup>→ Kontrollpanel.**
- **3.** I søkeboksen skriver du nettverk og klikker deretter på **Nettverks- og delingssenter**→ **Konfigurer en ny tilkobling eller et nytt nettverk**→ **Koble til Internett**. Vinduet **Koble til Internett** åpnes.
- **MERK:** Hvis du ikke vet hvilken type tilkobling du skal velge, kan du klikke på **Hjelp meg å velge**, eller kontakte Internettleverandøren.
- **4.** Følg instruksjonene på skjermen, og bruk installeringsinformasjonen fra Internettleverandøren, for å fullføre installeringen.

**Konfigurere den bærbare Inspiron-datamaskinen** 

# <span id="page-23-0"></span>**Bruke Inspiron-datamaskinen**

I denne delen finner du informasjon om funksjonene som er tilgjengige på din bærbare Inspiron. **Høyre side**

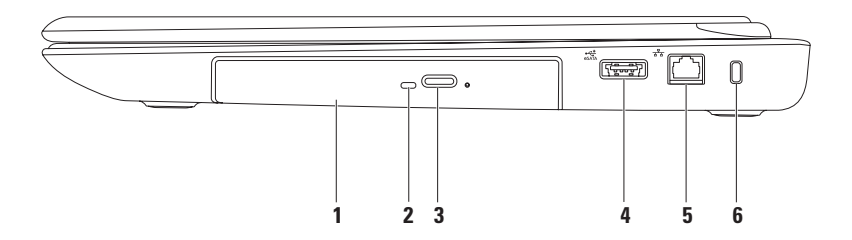

**1 Optisk stasjon:** Spiller av eller tar opp CDer, DVDer og Blu-ray Discs.

Se Bruke den optiske stasjonen på side [36](#page-37-1) for mer informasjon.

- **2 Lampe for optisk stasjon:** Blinker når du trykker på utløserknappen på den optiske stasjonen elelr når du setter inn en plate som blir lest.
- **3 Utløserknapp for optisk stasjon:** Åpner den optiske stasjonen.
- **4 eSATA/USB-kombinasjonskontakt:** Kobler til eSATA-kompatible lagringsenheter (som eksterne harddiskstasjoner eller optiske stasjoner) eller USB-enheter (som mus, tastatur, skriver, ekstern stasjon eller MP3-spiller).
- **5 Nettverkskontakt:** kobler datamaskinen til et nettverk eller en bredbåndsenhet hvis du bruker et kablet nettverk.
- **6 Spor for sikkerhetskabel:** Her kan du feste en sikkerhetskabel, som er tilgjengelig i databutikker, til datamaskinen.

**MERK:** Før du kjøper en sikkerhetskabel, bør du forsikre deg om at den passer i sikkerhetskabelsporet på datamaskinen.

## <span id="page-25-0"></span>**Venstre side**

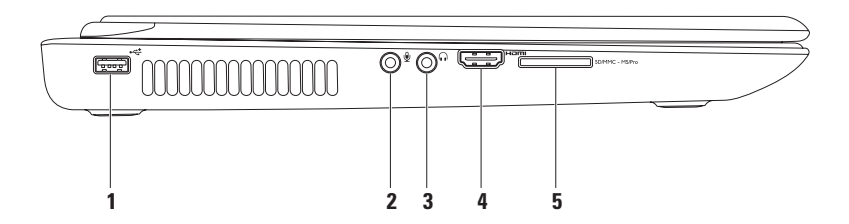

- **1 USB 2.0-kontakt**: Kobler til USB-enheter, som mus, tastatur, skriver, ekstern stasjon eller MP3-spiller.
- **2 Lydinngang/mikrofonkontakt**: Kobler til en mikrofon eller et innsignal for bruk med lydprogrammer.
- **3 Lydutgang/hodetelefonkontakt**: Kobler til hodetelefoner eller strømdrevne høyttalere eller et lydanlegg.
- **4 HDMI-kontakt**: Tilkobles TV-en for både 5.1 lyd- og videosignaler.

**MERK:** Når den brukes med en skjerm, er det bare videosignalet som leses.

**5 7-i-1 mediekortleser**: Gir en rask og praktisk metode for å vise og dele digitale bilder, musikk, videoer og dokumenter som er lagret på minnekort.

**MERK:** Datamaskinen leveres med et tomt plastkort satt inn i mediekortsporet. Det tomme kortet beskytter ubrukte spor mot støv og andre partikler. Ta vare på det tomme kortet, og bruk det når det ikke står noe mediekort i sporet. Tomme kort fra andre datamaskiner passer kanskje ikke i datamaskinen din.

## <span id="page-27-0"></span>**Sett bakfra**

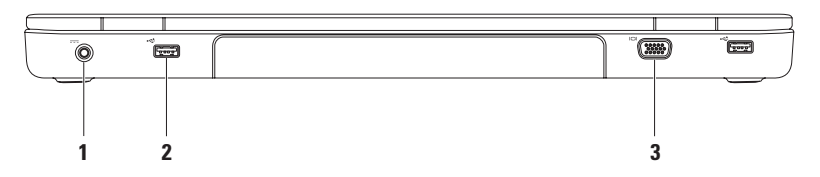

**1 Strømadapterkontakt**: Kobles til strømadapteren for å tilføre strøm til datamaskinen og lade opp batteriet.

- **2 USB-2.0-kontakter (2)**: Kobler til USB-enheter som for eksempel datamus, tastatur, skriver, ekstern stasjon eller MP3-spiller.
- **3 VGA-kontakt**: kobler til en skjerm eller projektor.

## <span id="page-28-0"></span>**Sett forfra**

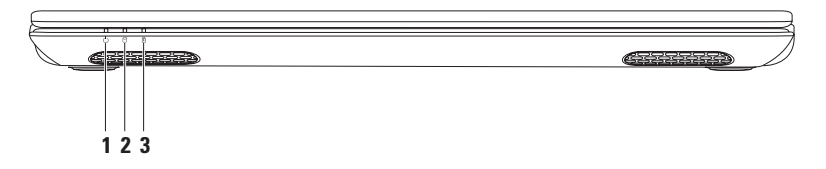

- **1 Strømindikatorlampe**: Angir strømtilstander. Du finner mer informasjon om strømindikatorlampen i Statuslamper og indikatorer på side [28.](#page-29-1)
- **2 Indikatorlampe for harddiskaktivitet**: Slås på når datamaskinen leser eller lagrer data. Et fast hvitt lys angir harddiskaktivitet.
	- **FORSIKTIG: Hvis du vil unngå å miste data, må du aldri slå av datamaskinen når lampen blinker.**
- **3 B** Batteristatuslampe: Angir batteriets ladestatus. Du finner mer informasjon om batteristatuslampen i Statuslamper og indikatorer på side [28.](#page-29-1)

**MERK:** Batteriet lades når datamaskinen drives med strømadapteren.

## <span id="page-29-1"></span><span id="page-29-0"></span>**Statuslamper og indikatorer**

**Batteristatuslampe** *B* 

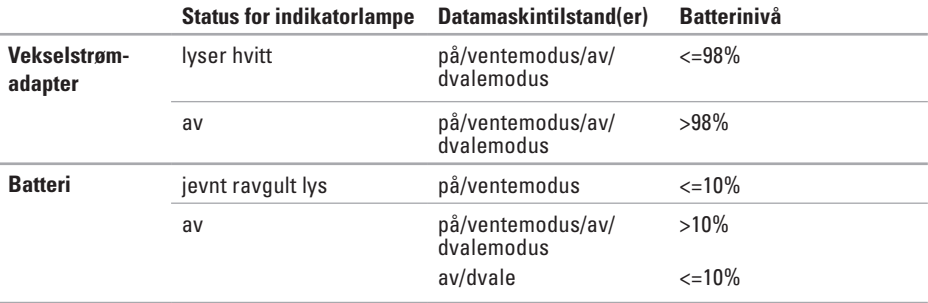

**MERK:** Batteriet lades når datamaskinen drives med strømadapteren.

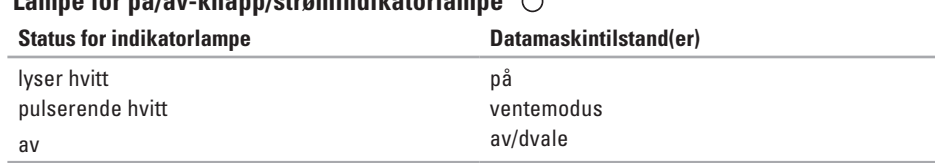

#### **Lampe for på/av-knapp/strømindikatorlampe**

**MERK:** Se Strømproblemer på side [48](#page-49-1) for mer informasjon om strømproblemer.

## <span id="page-31-0"></span>**Datamaskinbase og tastaturfunksjoner**

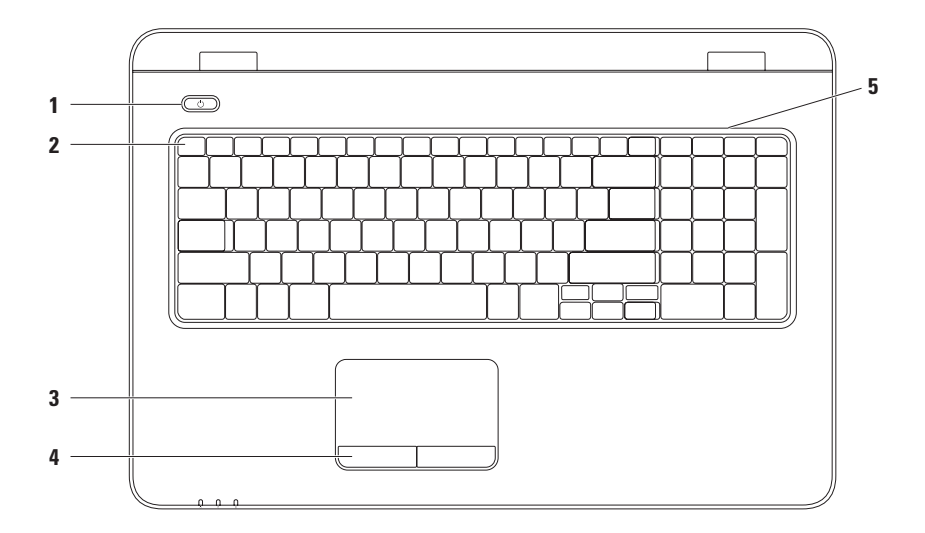

**1 Av/på-knapp og -lampe:** Slår datamaskinen av eller på når man trykker på den. Lampen på knappen angir strømtilstandene:

Du finner mer informasjon om lampen i på/av-knappen i Statuslamper og indikatorer på side [28](#page-29-1).

**2 Funksjonstastrad:** Tast for aktivering/deaktivering av trådløst, taster for økning/reduksjon av lysstyrke, multimedietaster og tasten for aktivering/deaktivering av styreplate er plassert på denne raden.

Se Multimediekontrolltaster på side [34](#page-35-1) for mer informasjon om multimedietastene.

**3 Styreplate:** styrer musepekeren og drar eller flytter valgte objekter på samme måte som en mus. Venstreklikk ved å trykke lett på overflaten. Styreplaten støtter rulling, flikk, zooming og rotering. Dobbeltklikk på ikonet for **Dell Touch pad** i meldingsområdet på skrivebordet for å endre styreplateinnstillingene. Hvis du vil ha mer informasjon, kan du se Bevegelser på styreplaten på side [32.](#page-33-1)

**MERK:** Du kan aktivere eller deaktivere styreplaten ved å trykke på  $\mathbb{Z}$ -tasten på raden med funksjonstaster på tastaturet.

- **4 Styreplateknapper (2):** Med disse kan du venstre- og høyreklikke, som med en mus.
- **5 Mikrofon:** Gir kvalitetslyd for videokonferanser og taleopptak.

## <span id="page-33-1"></span><span id="page-33-0"></span>**Styreplatebevegelser**

#### **Rulle**

Med denne funksjonen kan du rulle gjennom innholdet. Rullefunksjonen inkluderer:

**Vertikal autorulling:** Gir deg mulighet til å rulle opp eller ned i det aktive vinduet.

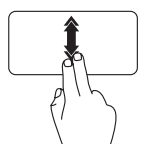

Flytt to fingre raskt opp og ned for å aktivere vertikal autorulling.

Tapp på styreplaten for å stanse autorullingen.

**Horisontal autorulling:** Gir deg mulighet til å rulle til høyre eller til venstre i det aktive vinduet.

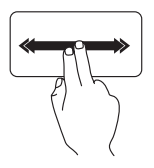

Flytt to fingre raskt til venstre eller høyre for å aktivere horisontal autorulling.

Tapp på styreplaten for å stanse autorullingen.

## **Flikk**

Gjør at du kan vende innholdet fremover eller bakover, avhengig av flikkbevegelsens retning.

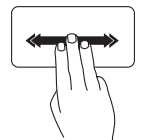

Flytt tre fingre raskt i ønsket retning for å vende innholdet i det aktive vinduet.

#### **Zoom**

Med zoom kan du øke eller redusere forstørrelsen av skjerminnholdet. Zoomfunksjonen inkluderer:

**Knip:** Gir deg mulighet ti å zoome inn eller ut ved å bevege to fingre fra hverandre eller føre dem nærmere hverandre på skjermen.

Slik zoomer du inn:

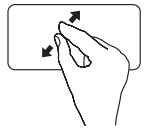

Beveg to fingre fra hverandre for å forstørre innholdet i det aktive vinduet.

Slik zoomer du ut:

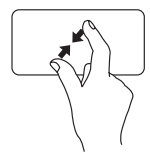

Beveg to fingre nærmere hverandre for å forminske visningen av det aktive vinduet.

#### **Roter**

Gjør at du kan rotere det aktive innholdet på skjermen. Roteringsfunksjonen innbefatter:

**Vri:** Gir deg mulighet til å rotere aktivt innhold. Du bruker da to fingre, hvorav den ene holdes i ro på styreplaten mens du roterer med den andre.

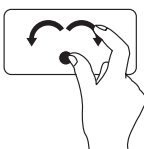

Hold tommelen i ro mens du beveger pekefingeren i en bue mot høyre eller venstre for å rotere det valgte elementet henholdsvis med klokken, eller mot klokken.

## <span id="page-35-1"></span><span id="page-35-0"></span>**Multimediekontrolltaster**

Multimediekontrolltastene er plassert over raden med funksjonstaster på tastaturet. Trykk på den aktuelle tasten for å bruke multimediekontrollene. Du kan konfigurere multimedietastene på tastaturet ved å bruke **System Setup** (BIOS)-verktøyet eller **Windows Mobilitetssenter**.

#### **Verktøyet System Setup (Systemoppsett) (BIOS)**

- **1.** Trykk <F2> under POST (Power On Self Test) for å åpne **System Setup** (BIOS)-verktøyet.
- **2.** I **Function Key Behavior** (Funksjonstastvirkemåte) velger du **Multimedia Key First** (Multimedietast først) eller **Function Key First** (Funksjonstast først).

**Multimedia Key First** (multimedietast først): Dette er standardvalget. Trykk på en hvilken som helst multimedietast for å utføre den tilhørende handlingen. For funksjonstasten trykker du på <Fn> + den aktuelle funksjonstasten.

**Function Key First** (Funksjonstast først): Trykk på en hvilken som helst funksjonstast for å utføre den tilhørende handlingen. For mulitmediahandling, trykk <Fn> + den nødvendige multimediakontrolltasten.

**MERK:** Alternativet **Multimedia Key First** (Multimedietast først) er kun aktivt i operativsystemet.
#### **Windows Mobilitetssenter**

- **1.** Trykk på < $\left(\frac{27}{3}\right)$ ><X>-tastene for å starte Windows Mobilitetssenter.
- **2.** I **Function Key Row** (Funksjonstastrad) velger du **Function Key** (Funksjonstast) eller **Multimedia Key** (Multimedietast).

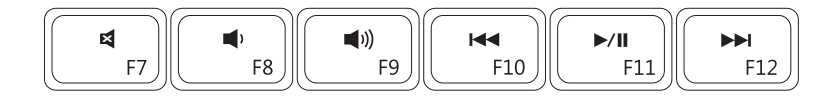

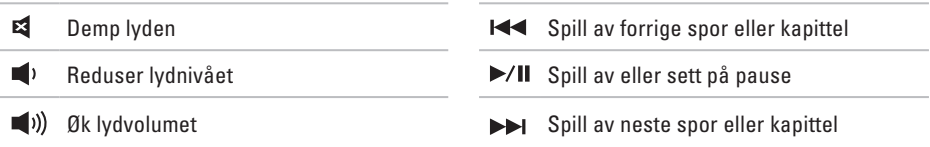

# **Bruke den optiske stasjonen**

**FORSIKTIG: Ikke trykk ned på brettet når du åpner eller lukker den optiske stasjonen. Pass på at den optiske stasjonen er lukket når du ikke bruker den.**

#### **FORSIKTIG: Ikke flytt på datamaskinen mens du spiller av eller skriver til en plate.**

Denne optiske stasjonen spiller av eller skriver til CD-er, DVD-er og Blu-ray Discs. Pass på at siden med skrift eller trykk vender opp når du setter inn plater i skuffen til den optiske stasjonen.

Slik plasserer du en plate i den optiske stasjonen:

- **1.** Trykk på utløserknappen på den optiske stasjonen.
- **2.** Trekk ut skuffen på den optiske stasjonen.
- **3.** Plasser platen, med etikettsiden opp, i midten av skuffen til den optiske stasjonen, og klikk platen på plass på spindelen.
- **4.** Skyv skuffen inn i stasjonen igjen.

#### **Bruke Inspiron-datamaskinen**

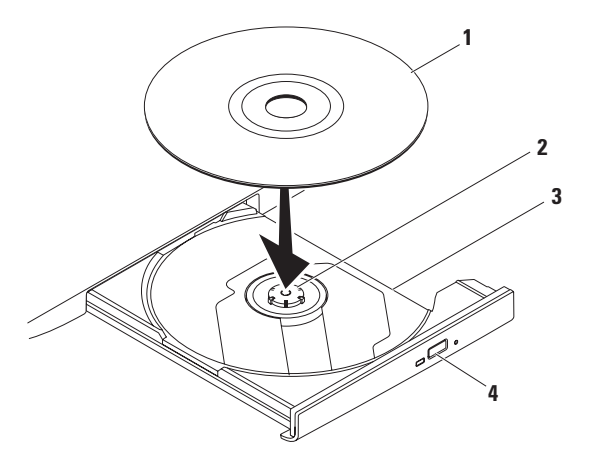

- plate
- spindel
- skuff til optisk stasjon
- utløserknapp

# **Skjermfunksjoner**

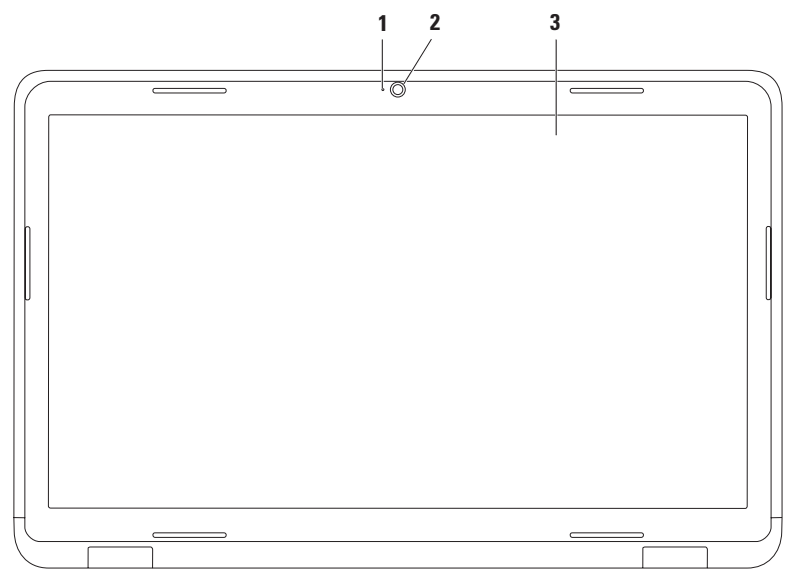

- **1 Indikatorlampe for kameraaktivitet:** Angir om kameraet er slått av eller på. Et fast hvitt lys angir kameraaktivitet.
- **2 Kamera:** Innebygd kamera for opptak av video, konferanser og chat.
- **3 Skjerm:** Skjermens egenskaper kan variere avhengig av valgene du gjorde da du bestilte datamaskinen. Les *Dell Technology Guide* (teknologihåndbok) på harddisken eller på **support.dell.com/manuals** hvis du vil ha mer informasjon om skjermer.

# **Ta ut og sette tilbake batteriet**

- **ADVARSEL: Før du begynner på noen av prosedyrene i denne delen, må du følge sikkerhetsinstruksjonene som fulgte med datamaskinen.**
- **ADVARSEL: Bruk av et inkompatibelt batteri kan øke risikoen for brann eller eksplosjon. Denne datamaskinen bør bare bruke batterier fra Dell. Ikke bruk batterier fra andre datamaskiner.**
- **ADVARSEL: Før du fjerner batteriet, må du slå av datamaskinen og fjerne alle eksterne kabler (også strømadapteren).**

Slik tar du ut batteriet:

- **1.** Slå av datamaskinen, og snu den opp-ned.
- **2.** Skyv batterilåsehaken til opplåst posisjon.
- **3.** Skyv av batteriutløseren.
- **4.** Skyv og løft batteriet ut av batterirommet.

Slik setter du på plass batteriet:

- **1.** Tilpass tappene på batteriet etter sporene i batterirommet.
- **2.** Skyv batteriet inn i batterirommet til det klikkes på plass.
- **3.** Skyv batterilåsehaken til låst posisjon.

#### **Bruke Inspiron-datamaskinen**

- batterilåsehake
- batteri
- batterilåsutløser

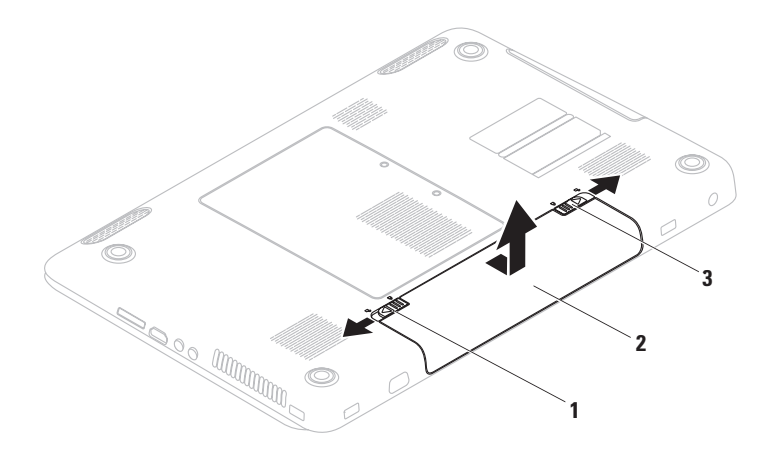

# **Programvarefunksjoner**

**MERK:** Hvis du vil ha mer informasjon om funksjonene som beskrives i dette kapittelet, kan du se *Dell Technology Guide* (teknologihåndbok) på harddisken din eller på **support.dell.com/manuals**.

### **Ansiktsgjenkjenningsfunksjonen FastAccess (Rask tilgang)**

Ansiktsgjenkjenningsfunksjonen FastAccess (Rask tilgang) kan være tilgjengelig på din datamaskin. Denne funksjonen sikrer Delldatamaskinen din ved at den lærer å gjenkjenne ansiktet ditt, og bruker dette til å kontrollere identiteten din for å automatisk oppgi påloggingsinformasjon der du vanligvis ville ha oppgitt denne informasjonen selv (som for eksempel pålogging til en Windows-konto eller til sikre webområder).

Klikk på **Start** → **Programmer**→ **FastAccess** for mer informasjon.

### **Produktivitet og kommunikasjon**

Du kan bruke datamaskinen til å lage presentasjoner, brosjyrer, kort, løpesedler og regneark. Du kan også redigere og vise digitale fotografier og bilder. Sjekk bestillingen din for å finne ut hvilken programvare som er installert på datamaskinen.

Når du er koblet til Internett, får du blant annet tilgang til webområder, mulighet til å opprette en e-postkonto og laste opp og ned filer.

### **Underholdning og multimedia**

Du kan bruke datamaskinen til å se film, spille spill, lage dine egne CD-er og høre på musikk og Internett-baserte radiostasjoner.

Du kan laste ned eller kopiere bilder og videofiler fra bærbare enheter som digitalkameraer og mobiltelefoner. Med valgfri programvare kan du organisere og lage musikkog videofiler som kan brennes på plater, lagres på bærbare produkter som MP3-spillere og håndholdte underholdningsenheter, eller spilles av og vises direkte på tilkoblede Tv-er, projektorer og annet hjemmekinoutstyr.

# **Dell DataSafe Online Backup**

- **MERK:** Dell DataSafe Online er kanskje ikke tilgiengelig i alle områder.
- **MERK:** En bredbåndstilkobling er anbefalt for raskere opplastings- eller nedlastingshastigheter.

Dell DataSafe Online er en automatisk sikkerhetskopierings- og gjenopprettingstjeneste som beskytter dataene dine og andre viktige filer mot alvorlige hendelser som tyveri, brann eller naturkatastrofer. Du kan få tilgang til tjenesten på datamaskinen via en passordbeskyttet konto.

Du finner mer informasjon på **delldatasafe.com.** Slik planlegger du sikkerhetskopiering:

- **1.** Dobbeltklikk på Dell DataSafe Online -ikonet  $\bullet$  på oppgavelinien.
- **2.** Følg anvisningene som vises på skjermen.

# **Dell Dock**

Dell Dock er en gruppe med ikoner som gir enkel tilgang til ofte brukte programmer, filer og mapper. Du kan tilpasse Dock gjennom å

- • legge til eller fjerne ikoner
- • gruppere beslektede ikoner i kategorier
- • endre farge og plassering i Dock
- • endre virkemåten til ikonene

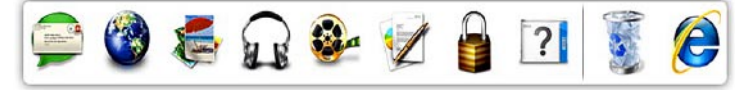

### **Legge til en kategori**

- **1.** Høyreklikk på Dock, klikk på **Add** (Legg til) → **Category** (Kategori). Vinduet **Add/Edit Category** (Legg til / rediger kategori) vises.
- **2.** Skriv inn en tittel for kategorien i **Title**-feltet (Tittel).
- **3.** Velg et ikon til kategorien fra boksen **Velg et bilde:**.
- **4.** Klikk på **Lagre**.

### **Legge til et ikon**

Dra og slipp ikonet til Dock eller en kategori.

### **Fjerne en kategori eller et ikon**

- **1.** Høyreklikk på kategorien eller ikonet i Dock, og klikk på **Delete shortcut** (Slett snarvei) eller **Delete category** (Slett kategori).
- **2.** Følg veiledningen på skjermen.

### **Tilpasse Dock**

- **1.** Høyreklikk Dock, og klikk på **Advanced Setting...** (Avansert innstilling).
- **2.** Velg ønsket alternativ for å tilpasse Dock.

# <span id="page-47-0"></span>**Løse problemer**

Dette avsnittet gir informasjon om feilsøking på datamaskinen. Hvis følgende retningslinjer ikke løser problemet ditt, kan du se Bruke støtteverktøy på side [52](#page-53-0) eller Kontakte Dell på side [76.](#page-77-0)

**ADVARSEL: Kun kvalifisert** 

**servicepersonale bør fjerne dekselet på datamaskinen. Se servicehåndboken på support.dell.com/manuals for avanserte serviceinstruksjoner.**

# **Signalkoder**

Datamaskinen kan sende ut en serie med signaler (pip) under oppstarten hvis det er feil eller problemer. Denne signalserien kalles en signalkode og angir et problem. Skriv ned signalkoden, og kontakt Dell (se Kontakte Dell på side [76](#page-77-0)).

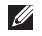

**MERK:** Hvis du skal skifte ut deler, kan du se servicehåndboken på **support.dell.com/manuals**.

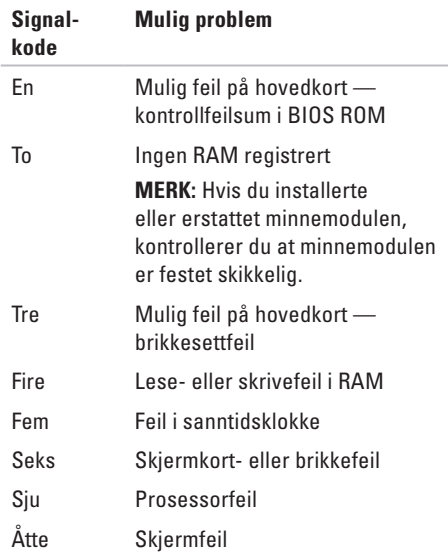

# **Nettverksproblemer**

### **Trådløs tilkobling Hvis du mister forbindelsen med det trådløse**

**nettverket:**

Den trådløse ruteren er koblet fra eller er blitt deaktivert på datamaskinen.

- • Kontroller at trådløs tilkobling er aktivert (se Aktivere eller deaktivere trådløs funksjonalitet på side [14\)](#page-15-0).
- • Sjekk den trådløse ruteren for å kontrollere at den er slått på og koblet til datakilden (kabelmodem eller nettverkshub).
- • Gjenopprett forbindelsen til den trådløse ruteren (se Konfigurere en trådløs tilkobling på side [18\)](#page-19-0).
- • Noe kan forstyrre, blokkere eller avbryte den trådløse tilkoblingen. Forsøk å flytte datamaskinen nærmere den trådløse ruteren.

### **Kablede tilkoblinger**

#### **Kablet nettverksforbindelse mangler:** Kabelen er løs eller skadet.

- • Kontroller kabelen for å se om den sitter i og ikke er skadet.
- • Kontakt nettverksadministratoren eller Internett-leverandøren din hvis problemet vedvarer.

# **Strømproblemer**

**Hvis strømlampen ikke lyser:** Datamaskinen er i dvalemodus, avslått, eller den får ikke strøm.

- • Trykk på av/på-knappen. Hvis problemet var at datamaskinen var avslått eller i dvalemodus, vil den nå fungere som normalt igjen.
- • Koble til strømadapteren på nytt, både til strømkontakten bak på datamaskinen til stikkontakten.
- • Hvis strømadapteren er koblet til et grenuttak med flere kontakter, kontrollerer du at grenuttaket er koblet til en stikkontakt, og at grenuttaket er slått på. Forsøk å koble til strøm uten å benytte spenningsvern, forgrenere eller skjøteledninger for å kontrollere om maskinen lar seg slå på.
- • Test at stikkontakten virker ved hjelp av en annen enhet, for eksempel en lampe.
- • Kontroller kabeltilkoblingene til strømadapteren. Hvis strømadapteren har en lampe, sjekker du at denne lampen lyser.

**Hvis strømlampen lyser hvitt og datamaskinen ikke svarer:** Det kan være skjermen som ikke svarer. Trykk på av/på-knappen og hold den inne til datamaskinen slår seg av, og slå den deretter på igjen.

**Hvis strømlampen blinker hvitt:** Datamaskinen er i ventemodus. Beveg pekeren ved å bruke den tilkoblede musen, eller trykk på av/påknappen for å gjenoppta normal drift.

**Hvis du opplever interferens som forhindrer mottak av signaler på datamaskinen:** Et uønsket signal skaper interferens ved å forstyrre eller blokkere andre signaler. Noen mulige årsaker til interferens er:

- • Skjøteledninger for strøm, tastatur og mus
- • For mange enheter er koblet til samme grenuttak.
- • Flere grenuttak er koblet til den samme stikkontakten

# **Minneproblemer**

#### **Hvis du får en melding om at det ikke er nok minne:**

- • Lagre og lukk alle åpne filer og avslutt alle åpne programmer som du ikke bruker, for å se om dette løser problemet.
- • I programvaredokumentasjonen finner du minimumskravene til minne. Sett eventuelt inn ekstra minne (se servicehåndboken på **support.dell.com/manuals**).
- • Sett minnemodulene i kontakten(e) på nytt (se *servicehåndboken* på **support.dell.com/manuals**).
- • Hvis problemet vedvarer, kontakter du Dell (se Kontakte Dell på side [76\)](#page-77-0).

#### **Hvis du opplever andre minneproblemer:**

- • Kjør Dell Diagnostics (se Dell Diagnostics på side [56](#page-57-0)).
- • Hvis problemet vedvarer, kontakter du Dell (se Kontakte Dell på side [76\)](#page-77-0).

# <span id="page-50-0"></span>**Låsing av maskinen og programvareproblemer**

**Hvis datamaskinen ikke starter:** Forsikre deg om at strømadapteren er godt festet til datamaskinen og strømuttaket.

#### **Hvis et program slutter å reagere:**

Avslutt programmet:

- **1.** Trykk på <Ctrl><Shift><Esc> samtidig.
- **2.** Klikk på **Programmer**.
- **3.** Klikk på programmet som ikke reagerer.
- **4.** Klikk på **Avslutt oppgave**.

**Et program krasjer gjentatte ganger:** Sjekk dokumentasjonen for programvaren. Hvis nødvendig avinstallerer du programmet og installerer det på nytt.

**MERK:** Det følger vanligvis med  $\mathscr{U}$ installasjonsanvisninger i dokumentasjonen eller på CD-en.

#### **Løse problemer**

**Hvis datamaskinen slutter å reagere eller det vises en blå skjerm:**

#### **FORSIKTIG: Du kan miste data hvis du ikke kan slå av operativsystemet på en kontrollert måte.**

Hvis maskinen ikke reagerer når du trykker på en tast på tastaturet eller flytter på musen, holder du inne av/på-knappen i minst 8–10 sekunder til maskinen slår seg av. Deretter starter du maskinen på nytt.

#### **Hvis et program er utviklet for et eldre Microsoft® Windows®-operativsystem:**

Kjør veiviseren for programkompatibilitet. Veiviseren for programkompatibilitet konfigurerer et program slik at det kjører i et miljø som ligner på operativsystemet til en tidligere versjon av Microsoft Windows.

Slik kjører du veiviseren for programkompatibilitet:

#### Windows Vista®

- **1.** Klikk på **Start** → **Kontrollpanel**→ **Programmer**→ **Bruk eldre programmer på denne Windows-versjonen**.
- **2.** Klikk på **Neste** i velkomstvinduet.
- **3.** Følg veiledningen på skjermen.

#### Windows**®**7

- **1.** Klikk på **Start** → **Kontrollpanel**→ **Programmer**→ **Kjør programmer laget for tidligere Windows-versjoner**.
- **2.** Klikk på **Neste** i velkomstvinduet.
- **3.** Følg veiledningen på skjermen.

#### **Andre programvareproblemer:**

- • Sikkerhetskopier filene øyeblikkelig.
- • Bruk et antivirusprogram for å kontrollere harddisken eller CD-er.
- • Lagre og lukk eventuelle åpne filer eller programmer og slå av maskinen via menyen **Start** .
- • Les dokumentasjonen for programvaren eller kontakt programvareprodusenten angående feilsøkingsinformasjon:
	- Kontroller at programmet er kompatibelt med operativsystemet på datamaskinen.
	- Kontroller at maskinen overholder minimumskravene til maskinvare for å kunne kjøre programvaren. Du finner flere opplysninger i programvaredokumentasjonen.
	- Kontroller at programmet er installert og konfigurert på riktig måte.
- Kontroller at enhetsdriverne ikke er i konflikt med programmet.
- Hvis nødvendig avinstallerer du programmet og installerer det på nytt.

# <span id="page-53-0"></span>**Bruke støtteverktøy**

# **Dell Support Centre**

#### **All støtten du trenger – ett praktisk sted.**

**Dell Support Center** sørger for systemvarsler, tilbud om ytelsesforbedringer, systeminformasjon og lenker til andre Dell-verktøy og diagnostikktjenester.

Når du skal starte programmet, klikker du på **Start** → **Alle programmer**→ **Dell**→ **Dell Support Center**→ **Start Dell Support Center**.

Hjemmesiden til **Dell Support Center** viser datamaskinens modellnummer, servicekode, ekspress-servicekode, garantistatus og varsler om forbedring av ytelsen på datamaskinen.

Hjemmesiden har også lenker til:

**PC Checkup**: Kjør maskinvarediagnostikk, se hvilket program som okkuperer mest på harddisken, og spor endringer du gjør på datamaskinen hver dag.

#### **PC Checkup-verktøy**

- **• Drive Space Manager**: Administrer harddisken ved å bruke en visuell representasjon av plassen som hver type fil bruker.
- **• Performance and Configuration History**: Overvåk systemhendelser og endringer over tid. Dette verktøyet viser alle maskinvareskanninger, tester, systemendringer, kritiske hendelser og gjenopprettingspunkter på den dagen de inntraff.

#### **Detailed System Information**: Vis

detaljert informasjon om maskinvare- og operativsystemkonfigurasjoner, få tilgang til kopier av servicekontrakter, garantiinformasjon og alternativer for fornyelse av garanti.

**Get Help**: Se alternativer for Dell teknisk støtte, kundestøtte, omvisninger og opplæring, elektroniske verktøy, eierhåndbok, garantiinformasjon, vanlige spørsmål og så videre.

#### **Backup and Recovery**: Lag

gienopprettingsmedier, start gjenopprettingsverktøy og sikkerhetskopiering av filer til Internett.

#### **System Performance Improvement Offers**: Få

program- og maskinvareløsninger som vil hjelpe med å øke systemytelsen.

Hvis du vil vite mer om **Dell Support Center**  og laste ned og installere de tilgjengelige støtteverktøyene, går du til **DellSupportCenter.com**.

# **My Dell Downloads (Mine nedlastinger fra Dell)**

**MERK:** My Dell Downloads er kanskje ikke tilgjengelig i alle områder.

Noe av programvaren som er forhåndsinstallert på den nye datamaskinen, har ikke en CD eller DVD som sikkerhetskopi. Denne programvaren er tilgjengelig fra My Dell Downloads. Fra dette webområdet kan du laste ned tilgiengelig programvare for ny installering, eller lage dine egne sikkerhetskopier.

Slik registrerer du deg for å bruke My Dell Downloads:

- **1.** Gå til **downloadstore.dell.com/media**.
- **2.** Følg instruksjonene på skjermen for å registrere deg og laste ned programvaren.
- **3.** Installer på nytt eller lag sikkerhetskopier av programvaren for fremtidig bruk.

# **Systemmeldinger**

Hvis datamaskinen din har et problem eller en feil, kan den vise en systemmelding som kan hjelpe deg med å identifisere årsaken og finne ut hva du skal gjøre for å løse problemet.

**MERK:** Hvis den viste meldingen ikke er oppført i de følgende eksemplene, kan du se i dokumentasjonen for operativsystemet eller programmet du brukte da meldingen ble vist. Du kan også se *Dell Technology Guide* (teknologihåndbok) på harddisken eller på **support.dell.com/manuals** eller kontakte Dell (se Kontakte Dell på side [76\)](#page-77-0).

**Alert! Previous attempts at booting this system have failed at checkpoint [nnnn]. For help in resolving this problem, please note this checkpoint and contact Dell Technical Support** (Varsel! Tidligere forsøk på oppstart av systemet mislyktes ved kontrollpunkt [nnnn]. Noter ned dette kontrollpunktet og kontakt teknisk kundestøtte hos Dell for å få hjelp til å løse dette problemet): Datamaskinen klarte ikke å gjennomføre oppstartsrutinen tre ganger på rad på grunn av samme feil. Kontakt Dell (se Kontakte Dell på side [76\)](#page-77-0).

**CMOS checksum error** (Kontrollsumfeil i CMOS): Mulig feil på hovedkort eller lavt RTC-batterinivå. Bytt ut batteriet (se *servicehåndboken* på **support.dell.com/manuals)**, eller kontakt Dell for hielp (se Kontakte Dell på side [76\)](#page-77-0).

**Hard-disk drive failure** (harddiskfeil): Mulig feil på harddisk under POST. Kontakt Dell (se Kontakte Dell på side [76\)](#page-77-0).

**Keyboard failure** (tastaturfeil): Feil på tastatur eller løs kabel.

Hvis du må bytte ut tastaturet, kan du se *servicehåndboken* på **support.dell.com/manuals**.

**No boot device available** (Ingen tilgjengelig oppstartsenhet): Ingen oppstartbar partisjon på hardiskenheten, harddiskkabelen er løs, eller det finnes ingen oppstartbar enhet.

- • Hvis harddisken er oppstartenheten din, må du sørge for at kablene er tilkoblet, og at stasjonen er korrekt installert og partisjonert som en oppstartenhet.
- • Gå inn i systemoppsettet, og kontroller at oppstartsrekkefølgen stemmer (se *Dell Technology Guide* (teknologihåndbok) på harddisken eller på **support.dell.com/manuals**).

**CAUTION - Hard Drive SELF MONITORING SYSTEM has reported that a parameter has exceeded its normal operating range. Dell recommends that you back up your data regularly. A parameter out of range may or may not indicate a potential hard drive problem** (FORSIKTIG: Harddiskens SELVOVERVÅKINGSSYSTEM har rapportert at en parameter har overskredet sitt normale driftsintervall. Dell anbefaler at du sikkerhetskopierer dataene dine regelmessig. En parameter utenfor driftsområdet kan innebære et mulig harddiskproblem): S.M.A.R.Tfeil, muligens feil på harddisken. Kontakt Dell (se Kontakte Dell på side [76\)](#page-77-0).

# **Hardware Troubleshooter (feilsøkingsverktøy for maskinvare)**

Hvis en enhet ikke oppdages under konfigureringen av operativsystemet, eller den oppdages, men blir feilkonfigurert, kan du bruke **feilsøkingsverktøyet for maskinvare** til å løse inkompatibilitetsproblemet.

Slik starter du feilsøkingsverktøyet for maskinvare:

- **1.** Klikk på Start <sup>**→**</sup> → **Hjelp og støtte**.
- **2.** Skriv inn hardware troubleshooter (feilsøking av maskinvare) i søkefeltet, og trykk på <Enter> for å starte søket.
- **3.** I søkeresultatene velger du det alternativet som best beskriver problemet. Følg de gjenværende feilsøkingstrinnene.

# <span id="page-57-0"></span>**Dell Diagnostics**

Hvis det oppstår et problem med datamaskinen, utfører du kontrollene som står oppført under Låsing av maskinen og programvareproblemer på side [49](#page-50-0) og kjører Dell Diagnostics før kontakter Dell for teknisk hjelp og veiledning.

- **MERK: Programmet Dell Diagnostics** fungerer kun på Dell-maskiner.
- **MERK:** Platen med Drivers and Utilities  $\mathscr{M}$ (Drivere og verktøy) følger kanskje ikke med datamaskinen din.

Kontroller at enheten du vil teste, vises i programmet for systemoppsett og er aktiv. Trykk på <F2> mens POST (Power On Self Test) kjøres, for å åpne verktøyet System Setup (Systemoppsett) (BIOS).

Start Dell Diagnostics fra harddisken eller fra platen Drivers and Utilities (Drivere og verktøy).

### **Starte Dell Diagnostics fra harddisken**

Dell Diagnostics ligger på en skjult partisjon for diagnoseverktøy på harddisken.

- **MERK:** Ta kontakt med Dell hvis et  $\mathscr{M}$ skjermbilde ikke vises på datamaskinen (se Kontakte Dell på side [76](#page-77-0)).
- **1.** Kontroller at datamaskinen er koblet til en stikkontakt som du vet fungerer.
- **2.** Slå på datamaskinen eller start den på nytt.
- **3.** Når DELL™-logoen vises, trykker du umiddelbart på <F12>. Velg **Diagnostics** (Diagnose) fra oppstartsmenyen, og trykk på <Enter>.

Dette kan starte systemkontroll før oppstart (PSA) på datamaskinen.

- $\mathscr{M}$ **MERK:** Hvis du venter for lenge slik at operativsystemlogoen vises, venter du til du ser skrivebordet i Microsoft® Windows®. Deretter slår du av datamaskinen og prøver på nytt.
- **MERK:** Hvis du får en melding om at ingen partisjon for diagnoseverktøy er funnet, kjører du Dell Diagnostics fra Drivers and Utilities-platen.

Hvis PSA startes:

- a. PSA begynner å kjøre tester
- b. Hvis PSA blir fullført, vises følgende melding: «No problems have been found with this system so far. Do you want to run the remaining memory tests? This will take about 30 minutes or more. Do you want to continue? (Recommended).» («Ingen problemer med systemet er funnet så langt. Vi du kjøre de resterende minnetestene? Dette kan ta minst 30 minutter. Vil du fortsette? (Anbefales)».)

#### **Bruke støtteverktøy**

- c. Hvis du opplever problemer med minnet, trykker du <y> for ja, hvis ikke trykker du <n> for nei. Følgende melding vises: «Booting Dell Diagnostic Utility Partition. Press any key to continue.» («Starter opp Dell Diagnostic Utility Partition. Trykk på en tast for å fortsette.»)
- d. Trykk på en tast for å gå til vinduet **Choose An Option** (Velg et alternativ).

Hvis PSA ikke startes:

Trykk på en tast for å starte Dell Diagnostics fra partisjonen for diagnoseverktøy på harddisken.

- **4.** Velg testen du vil kjøre.
- **5.** Hvis du støter på problemer under en test, vises det en melding med en feilkode og en beskrivelse av problemet. Skriv ned feilkoden og problembeskrivelsen, og kontakt Dell (se «Kontakte Dell» på side [76\)](#page-77-0).

**MERK:** Servicemerket for datamaskinen vises på toppen av hvert testskjermbilde. Servicemerket hjelper deg med å identifisere datamaskinen når du kontakter Dell.

- **6.** Når testene er fullført, lukker du testskjermbildet for å gå tilbake til vinduet **Velg et alternativ**.
- **7.** Hvis du vil avslutte Dell Diagnostics og starte datamaskinen på nytt, klikker du på **Exit** (Avslutt).

### **Starte Dell Diagnostics fra platen**

### **Drivere og verktøy**

- **MERK:** Platen med Drivers and Utilities (Drivere og verktøy) følger kanskje ikke med datamaskinen din.
- **1.** Sett inn platen Drivers and Utilities (Drivere og verktøy).
- **2.** Slå av datamaskinen, og start den på nytt. Når DELL™-logoen vises, trykker du på <F12> med én gang.
- **MERK:** Hvis du venter for lenge slik at operativsystemlogoen vises, må du vente til du ser skrivebordet i Microsoft Windows. Deretter slår du av datamaskinen og prøver på nytt.
- **MERK:** Det neste trinnet endrer  $\mathscr N$ oppstartsekvensen bare denne ene gangen. Neste gang startes datamaskinen ifølge enhetene som er spesifisert i systemoppsettprogrammet.
- **3.** Når listen med oppstartsenheter vises, merker du **CD/DVD/CD-RW** og trykker på  $\angle$ Enter $\sim$
- **4.** Velg **Boot from CD-ROM** (start fra CD-ROM) fra den viste menyen, og trykk på <Enter>.
- **5.** Tast 1 for å åpne CD-menyen, og trykk på <Enter> for å fortsette.
- **6.** Velg **Run the 32 Bit Dell Diagnostics** (Kjør 32-biters Dell Diagnostics) fra den nummererte listen. Hvis flere versjoner står

oppført på listen, velger du den som gjelder for din datamaskin.

- **7.** Velg testen du vil kjøre.
- **8.** Hvis du støter på problemer under en test, vises det en melding med en feilkode og en beskrivelse av problemet. Skriv ned feilkoden og beskrivelsen av problemet, og kontakt Dell (se Kontakte Dell på side [76](#page-77-0)).
- **MERK:** Servicemerket for datamaskinen <u>U</u> vises på toppen av hvert testskjermbilde. Servicemerket hjelper deg med å identifisere datamaskinen når du kontakter Dell.
- **9.** Når testene er fullført, lukker du testskjermbildet for å gå tilbake til vinduet **Velg et alternativ**.
- **10.** Hvis du vil avslutte Dell Diagnostics og starte datamaskinen på nytt, klikker du på **Exit** (Avslutt).
- **11.** Ta ut platen Drivers and Utilities.

# **Gjenopprette operativsystemet**

Du kan gjenopprette operativsystemet på datamaskinen ved å bruke et av disse alternativene:

**FORSIKTIG: Hvis bruker Dell Factory Image Restore eller** *operativsystem***-platen, sletets alle datafiler permanent fra datamaskinen. Hvis det er mulig, bør du sikkerhetskopiere alle data før du bruker disse alternativene.**

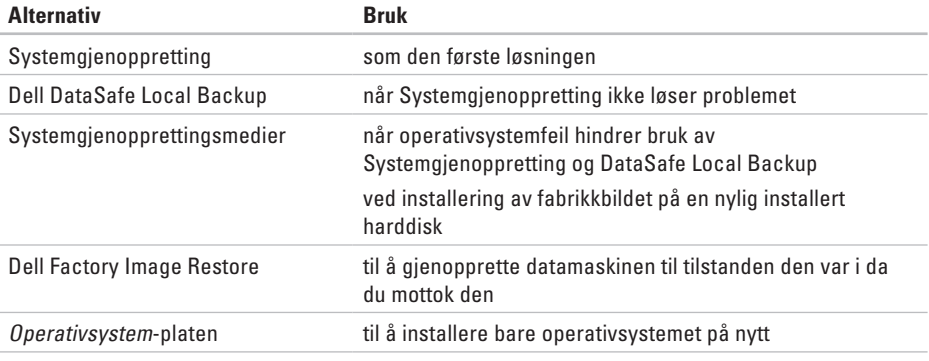

**MERK:** Operativsystem-platen følger kanskje ikke med datamaskinen.

# **Systemgjenoppretting**

Microsoft® Windows® -operativsystemene har et systemgjenopprettingsalternativ som gir deg mulighet til å sette datamaskinen tilbake til en tidligere driftstilstand (uten at det innvirker på datafiler) hvis endringer med maskinvaren, programvaren eller andre systeminnstillinger blir slettet fra datamaskinen under en uønsket driftstilstand. Eventuelle endringer som Systemgjenoppretting gjør med datamaskinen, er fullt reversible.

**FORSIKTIG: Foreta regelmessig sikkerhetskopiering av datafilene. Systemgjenoppretting overvåker eller gjenoppretter ikke datafilene.**

### **Starte Systemgjenoppretting**

- **1.** Klikk på **Start** .
- **2.** Skriv inn **Systemgjenoppretting** i Start søk-boksen og trykk på <Enter>.
- - **MERK: Vinduet Brukerkontokontroll** kan bli vist. Hvis du er administrator på datamaskinen, klikker du på **Fortsett**. Ellers tar du kontakt med administratoren.
	- **3.** Klikk på **Neste**, og følg instruksjonene på skjermen.

Hvis Systemgjenoppretting ikke løste problemet, kan du angre den siste systemgjenopprettingen.

### **Angre den siste systemgjenopprettingen**

- **MERK:** Før du angrer den siste systemgjenopprettingen, må du lagre og lukke alle åpne filer og avslutte alle åpne programmer. Du må ikke endre, åpne eller slette eventuelle filer eller programmer før systemgjenopprettingen er fullført.
- **1.** Klikk på **Start** .
- **2.** Skriv Systemgjenoppretting i søkefeltet og trykk på <Enter>.
- **3.** Klikk på **Angre siste gjenoppretting**, klikk på **Neste** og følg instruksjonene på skjermen.

# **Dell DataSafe Local Backup**

- <span id="page-63-0"></span>**FORSIKTIG: Bruk av Dell DataSafe Local Backup vil permanent fjerne alle programmer og drivere som ble installert etter at du mottok datamaskinen. Lag sikkerhetskopier av programmer du trenger å installere på datamaskinen, før du bruker Dell DataSafe Local Backup. Bruk Dell DataSafe Local Backup bare hvis Systemgjenoppretting ikke løste problemet med operativsystemet.**
- **FORSIKTIG: Selv om Dell Datasafe Local Backup er laget for å ta vare på datafiler på datamaskinen, anbefales det at du sikkerhetskopierer datafilene før du bruker Dell DataSafe Local Backup.**
- **MERK:** Dell DataSafe Local Backup er kanskje ikke tilgjengelig i alle områder.
- **MERK:** Hvis Dell DataSafe Local Backup ikke er tilgjengelig på din datamaskin, bruker du Dell Factory Image Restore (se

Dell Factory Image Restore på side [65\)](#page-66-0) til å gjenopprette operativsystemet.

Du kan bruke Dell DataSafe Local Backup til å gjenopprette harddisken til driftstilstanden den hadde da du kjøpte datamaskinen, uten at datafilene slettes.

Med Dell DataSafe Local Backup kan du:

- • Sikkerhetskopiere og gjenopprette datamaskinen til en tidligere driftstilstand
- Lage systemgienopprettingsmedier

### **Dell DataSafe Local Backup Basic**

For å gjenopprette fabrikkbildet og ta vare på datafiler:

**1.** Slå av datamaskinen.

- **2.** Koble fra alle enheter (USB-stasjon, skriver, osv.) som er koblet til datamaskinen, og ta ut en eventuell harddisk som nylig er lagt til.
- **MERK:** Ikke koble fra strømadapteren.

**3.** Slå på datamaskinen.

- **4.** Når DELL™-logoen vises, trykker du på <F8> flere ganger for å få tilgang til vinduet **Advanced Boot Options** (Avanserte oppstartsalternativer).
- **MERK:** Hvis du venter for lenge, slik at operativsystemlogoen vises, må du vente til du ser skrivebordet i Microsoft Windows. Deretter slår du av datamaskinen og prøver på nytt.
- **5.** Velg **Repair Your Computer** (Reparer datamaskinen).
- **6.** Velg **Dell Factory Image Recovery and DataSafe Options** (Alternativer for Dell Factory Image Recovery og DataSafe), og følg instruksjonene på skjermen.
- **MERK:** Varigheten på gjenopprettingsprosessen avhenger av mengden data som skal gjenopprettes.
- **MERK:** Hvis du vil ha mer informasjon, kan du se kunnskapsbaseartikkelen 353560 på **support.dell.com**.

### **Oppgradere til Dell DataSafe Local Backup Professional**

**MERK: Dell DataSafe Local Backup** Professional kan være installert på datamaskinen hvis du bestilte det da du kjøpte den.

Dell DataSafe Local Backup Professional gir tilleggsfunksjoner som lar deg:

- • Sikkerhetskopiere og gjenopprette datamaskinen basert på filtyper
- • Sikkerhetskopiere filer til en lokal lagringsenhet
- • Planlegge automatiserte sikkerhetskopier Slik oppgraderer du til Dell DataSafe Local Backup Professional:
- **1.** Dobbeltklikk på Dell DataSafe Local Backupikonet  $\bullet$  på oppgavelinjen.
- **2.** Klikk på **Upgrade Now!** (Oppgrader nå)
- **3.** Følg veiledningen på skjermen for å fullføre oppgraderingen.

# **Systemgjenopprettingsmedier**

### **FORSIKTIG: Selv om**

**systemgjenopprettingsmediene er laget for å ta vare på datafiler på datamaskinen, anbefales det at du sikkerhetskopierer datafilene før du bruker mediene.**

Du kan bruke systemgjenopprettingsmediene, som er laget ved bruk av Dell DataSafe Local Backup, til å sette harddisken tilbake til driftstilstanden den var i da du kjøpte datamaskinen, uten at datafilene slettes.

Bruk systemgjenopprettingsmediene i disse tilfellene:

- • Operativsystemfeil som hindrer bruk av gjenopprettingsalternativer som er installert på datamaskinen
- Harddiskfeil som hindrer gjenoppretting av data

Slik gjenoppretter du fabrikkbildet på datamaskinen ved å bruke systemgjenopprettingsmediene:

- **1.** Sett inn systemgjenopprettingsplaten eller USB-pinnen, og start datamaskinen på nytt.
- **2.** Når DELL™-logoen vises, trykker du umiddelbart på <F12>.
- **MERK:** Hvis du venter for lenge slik at operativsystemlogoen vises, venter du til du ser skrivebordet i Microsoft® Windows®. Deretter slår du av datamaskinen og prøver på nytt.
- **3.** Velg riktig oppstartsenhet fra listen, og trykk på <Enter>.
- **4.** Følg veiledningen på skjermen for å fullføre gienopprettingsprosessen.

# <span id="page-66-0"></span>**Dell Factory Image Restore**

- **FORSIKTIG: Dell Factory Image Restore sletter alle data fra harddisken for godt og fjerner eventuelle programmer eller drivere du har installert etter at du mottok maskinen. Hvis det er mulig, bør du sikkerhetskopiere alle data før du bruker dette alternativet. Bruk Dell Factory Image Restore bare hvis Systemgjenoppretting ikke løste problemet med operativsystemet.**
- **MERK:** Dell Factory Image Restore er  $\mathscr{M}$ kanskje ikke tilgjengelig i enkelte land eller på visse datamaskiner.
- **MERK:** Hvis Dell Factory Image Restore ikke  $\mathscr{U}$ er tilgjengelig på din datamaskin, bruker du Dell DataSafe Local Backup (se Dell DataSafe Local Backup på side [62](#page-63-0)) til å gienopprette operativsystemet.

Bruk Dell Factory Image Restore bare som siste utvei for å gjenopprette operativsystemet. Dette alternativet gjenoppretter harddisken til den tilstanden den var i da du kjøpte datamaskinen. Eventuelle programmer og filer du har lagt til siden du kjøpte maskinen — også datafiler slettes for godt fra datamaskinen. Datafiler er dokumenter, regneark, e-postmeldinger, digitale bilder, musikkfiler osv. Hvis det er mulig, sikkerhetskopierer du alle data før du bruker Dell Factory Image Restore.

### **Starte Dell Factory Image Restore**

- **1.** Slå på datamaskinen.
- **2.** Når DELL™-logoen vises, trykker du på <F8> flere ganger for å få tilgang til vinduet **Advanced Boot Options** (Avanserte oppstartsalternativer).
- **MERK:** Hvis du venter for lenge slik at operativsystemlogoen vises, må du vente til du ser skrivebordet i Microsoft Windows. Deretter slår du av datamaskinen og prøver på nytt.
- **3.** Velg **Repair Your Computer** (Reparer datamaskinen).

Vinduet **System Recovery Options**

(Alternativer for systemgjenoppretting) vises.

**4.** Velg et tastaturoppsett og klikk på **Next** (Neste).

- **5.** Logg på som lokal bruker for å få tilgang til alternativene for gjenoppretting. Skriv administrator i feltet **User name** (Brukernavn) for å få tilgang til ledeteksten, og klikk deretter på **OK**.
- **6.** Klikk på **Dell Factory Image Restore**. Velkomstskjermbildet for **Dell Factory Image Restore** vises.
- **MERK:** Det kan hende at du må velge **Dell Factory Tools** og deretter **Dell Factory Image Restore**, avhengig av konfigurasjonen.
- **7.** Klikk på **Neste**. Vinduet **Confirm Data Deletion** (Bekreft sletting av data) vises.
- **MERK:** Hvis du ikke vil fortsette med Factory Image Restore, klikker du på **Cancel** (Avbryt).

**8.** Velg avmerkingsboksen for å bekrefte at du vil gå videre med å reformatere harddisken og gjenopprette systemprogramvaren til fabrikkinnstillingene, og klikk deretter på **Next** (Neste).

Gjenopprettingsprosessen startes, og den kan ta minst fem minutter å gjennomføre. En melding vises når operativsystemet og fabrikkinstallerte programmer er gjenopprettet til fabrikktilstand.

**9.** Klikk på **Finish** (Fullfør) for å starte systemet på nytt.

# **Få hjelp**

Hvis du støter på problemer med datamaskinen, kan du utføre følgende trinn for å diagnostisere og feilsøke problemet:

- **1.** Se Problemløsing på side [46](#page-47-0) hvis du vil ha informasjon om og fremgangsmåter for løsing av problemet datamaskinen din har.
- **2.** Hvis du vil ha mer informasjon om feilsøking, kan du se Dell Technology Guide (teknologihåndbok) på harddisken eller på **support.dell.com/manuals**.
- **3.** Se Dell Diagnostics på side [56](#page-57-0) hvis du ønsker en veiledning for hvordan du kjører Dell Diagnostics.
- **4.** Fyll ut «Sjekkliste for diagnostisering» på side [75.](#page-76-0)
- **5.** Bruk Dells store utvalg av elektroniske tjenester, som er tilgjengelige på Dells webområde for brukerstøtte (**support.dell.com**), for å få hjelp til installasjon og feilsøking. Se «Internetttjenester» på side [70](#page-71-0) hvis du vil ha en mer utfyllende liste over Dells brukerstøtte på Internett.
- **6.** Hvis de foregående trinnene ikke løser problemet, kan du se Før du ringer på side [74.](#page-75-0)
- Ø
- **MERK:** Ring Dell Support fra en telefon nær datamaskinen, slik at støttepersonellet kan hielpe til med nødvendig framgangsmåte.
	- **MERK:** Dells ekspresservicekode er ikke tilgjengelig i alle land.

Oppgi ekspresservicekoden når du blir bedt om det gjennom Dells automatiske telefonsystem, slik at samtalen kan overføres direkte til riktig støttepersonell. Hvis du ikke har en ekspresservicekode, åpner du mappen **Dell Accessories** (Dell-tilbehør), dobbeltklikker på ikonet **Express Service Code** og følger instruksene.

**MERK:** Noen av tjenestene er ikke alltid tilgiengelige på alle steder utenfor det kontinentale USA. Ring nærmeste Dell-representant for informasjon om tilgiengelighet.

# **Brukerstøtte og kundeservice**

Dells brukerstøtte og kundeservice er tilgiengelig for å svare på spørsmål om Dellmaskinvare. Støttepersonellet hos Dell benytter datamaskinbaserte diagnosetester for å gi raske og nøyaktige svar.

Når du må kontakte Dells brukerstøtte, ser du Før du ringer på side [74](#page-75-0) og Kontakte Dell på side [76.](#page-77-0)

### **DellConnect**

DellConnect™ er et enkelt verktøy for Internett-tilgang som gir en medarbeider hos Dells service- og støttetjeneste tilgang til datamaskinen din gjennom en bredbåndstilkobling for å diagnostisere problemet og reparere det under ditt oppsyn. Gå til **www.dell.com**/**dellconnect** for mer informasion.

**Få hjelp**

### <span id="page-71-0"></span>**Internett-tjenester**

På følgende webområder kan du lære mer om produkter og tienester fra Dell:

- • **www.dell.com**
- • **www.dell.com/ap** (kun for land i Asia/ stillehavsområdene)
- • **www.dell.com/jp** (kun for Japan)
- • **www.euro.dell.com** (kun for Europa)
- • **www.dell.com/la** (land i Latin-Amerika og Karibia)
- • **www.dell.ca** (kun for Canada)

Du får tilgang til Dells kundestøtte via følgende webområder og e-postadresser:

### **Dells webområder for kundestøtte**

- • **support.dell.com**
- • **support.jp.dell.com** (kun for Japan)
- • **support.euro.dell.com** (kun for Europa)
- • **supportapj.dell.com** (bare Asia/ Stillehavsområdet)

### **E-postadresser for Dells brukerstøtte**

- • **mobile\_support@us.dell.com**
- • **support@us.dell.com**
- • **la-techsupport@dell.com** (kun for land i Latin-Amerika og Karibia)
- • **apsupport@dell.com** (kun for land i Asia/ stillehavsområdene)

### **E-postadresser til Dell Marketing and Sales (markedsføring og salg hos Dell)**

- • **apmarketing@dell.com** (kun for land i Asia/ stillehavsområdene)
- • **sales\_canada@dell.com** (kun for Canada)

### **FTP (Anonymous file transfer protocol)**

#### • **ftp.dell.com**

Logg på som bruker: anonymous, og bruk e-postadressen din som passord.
# **Automatisk bestillingsstatustjeneste**

Gå til **support.dell.com**, eller ring den automatiske bestillingsstatustjenesten for å forhøre deg om statusen til et produkt du har bestilt fra Dell. En innspilling spør etter nødvendig informasjon for å finne og avgi rapport om bestillingen. Hvis du vil ha telefonnummeret for å ringe området ditt, kan du se Kontakte Dell på side [76.](#page-77-0)

Hvis du har et problem med bestillingen, for eksempel manglende deler, feil deler eller feilfakturering, tar du kontakt med Dell for å få kundestøtte. Ha fakturaen eller følgeseddelen for hånden når du ringer. Hvis du vil ha telefonnummeret for å ringe din region, kan du se «Ta kontakt med Dell» på side [76](#page-77-0).

# **Produktveiledning**

Gå til Dells webområde på **www.dell.com** for informasjon om andre Dell-produkter eller hvis du vil legge inn en ordre. Hvis du ønsker å finne telefonnummeret du må ringe for din region, eller snakke med en av selgerne våre, kan du se Kontakte Dell på side [76.](#page-77-0)

# **Tilbakelevering av varer for garantireparasjon eller kreditt**

Gjør følgende for å klargjøre alle produkter som skal returneres for reparasjon eller kreditt:

**MERK:** Før du returnerer produktet til Dell, må du sørge for å sikkerhetskopiere alle eventuelle data på harddisken og på alle eventuelle andre lagringsenheter på produktet. Fjern all konfidensiell, rettighetsbeskyttet og personlig informasjon, i tillegg til flyttbare medier som CD-er og mediekort. Dell er ikke ansvarlig for den konfidensielle, rettighetsbeskyttede eller personlige informasjonen, data som går tapt eller blir ødelagt, eller flyttbare medier som går tapt eller blir ødelagt, som følger med produktet når du returnerer det.

- **1.** Ring Dell for å få et RMA-nummer (Return Material Authorization) Number, og skriv dette klart og tydelig på utsiden av esken. Se Kontakte Dell på side [76](#page-77-0) for å finne telefonnummeret for ditt område.
- **2.** Legg ved en kopi av fakturaen og et brev som beskriver årsaken til returen.
- **3.** Legg ved en kopi av sjekklisten for diagnostisering (Se Sjekkliste for diagnostisering på side [75](#page-76-0)) og merk av testene du har gjennomført og feilmeldinger du har fått fra Dell Diagnostics (se Dell Diagnostics på side [56\)](#page-57-0).
- **4.** Legg ved alt tilbehør som hører med produktet/produktene som returneres (strømledninger, programvare, håndbøker, osv.), hvis det returneres mot kreditt.
- <span id="page-74-0"></span>**5.** Pakk ned utstyret som skal returneres, i originalemballasjen (eller tilsvarende).
- **MERK:** Du er ansvarlig for fraktutgiftene. Du er også ansvarlig for å forsikre ethvert produkt du returnerer, og du påtar deg risikoen for tap under transporten til Dell. Pakker kan ikke sendes som postoppkrav.
- **MERK: Returvarer som ikke oppfyller** kravene ovenfor, vil bli avvist hos Dells mottaksavdeling og returnert til kunden.

# **Før du ringer**

**MERK:** Ha ekspresservicekoden for hånden når du ringer. Denne koden gjør at Dells automatiske støttetelefonsystem raskere kan sette deg over til rette vedkommende. Du kan også bli spurt om servicemerket.

#### **Finne servicemerket**

Servicemerket for datamaskinen finner du på en etikett under datamaskinen.

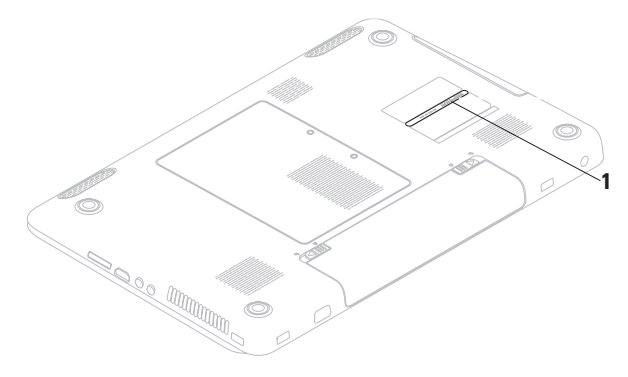

#### **1** Servicemerke

Husk å fylle ut følgende sjekkliste for diagnostisering. Slå på datamaskinen, hvis det er mulig, før du ringer til Dell for å få hielp, og ring fra en telefon i nærheten av datamaskinen. Du kan bli bedt om å skrive kommandoer på tastaturet, formidle detaljert informasjon under operasjoner eller prøve andre feilsøkingstrinn som bare kan utføres på selve datamaskinen. Sørg for å ha dokumentasjonen for datamaskinen for hånden.

### <span id="page-76-0"></span>**Sjekkliste for diagnostisering**

- • Navn:
- • Dato:
- • Adresse:
- • Telefonnummer:
- • Servicemerke (strekkode på baksiden eller undersiden av datamaskinen):
- • Ekspresservicekode:
- • RMA-nummer (Return Material Authorization) (hvis dette er gitt av kundestøtteteknikeren hos Dell):
- • Operativsystem og versjon:
- • Enheter:
- • Utvidelseskort:
- • Er du koblet til et nettverk? Ja/Nei
- • Nettverk, versjon og nettverkskort:
- • Programmer og versjoner:

<span id="page-77-1"></span>Slå opp i dokumentasjonen for operativsystemet for å finne innholdet i oppstartsfilene på datamaskinen. Hvis datamaskinen er koblet til en skriver, skal alle disse filene skrives ut. Ellers må du skrive ned innholdet i hver fil før du ringer til Dell.

- • Feilmelding, signalkode eller diagnosekode:
- • Beskrivelse av problemet og feilsøkingsprosedyrer du har utført:

# <span id="page-77-0"></span>**Kontakte Dell**

Kunder i USA kan ringe 800-WWW-DELL (800-999-3355).

**MERK:** Hvis du ikke har en aktiv Internett- $\mathscr N$ tilkobling, kan du finne kontaktinformasjon på fakturaen, følgeseddelen, regningen eller i Dells produktkatalog.

Dell tilbyr flere elektroniske og telefonbaserte støtte- og servicealternativer. Tilgjengelighet varierer etter land og produkt, og noen tjenester er kanskje ikke tilgjengelige i ditt område.

Gjør følgende hvis du vil kontakte Dell med spørsmål vedrørende salg, teknisk støtte eller kundeservice:

- **1.** Besøk **support.dell.com/contactdell**.
- **2.** Velg land eller område.
- **3.** Velg den aktuelle tjeneste- eller kundestøttekoblingen basert på behov.
- **4.** Velg den måten å kontakte Dell på som passer best for deg.

# <span id="page-79-0"></span>**Finne mer informasjon og ressurser**

### **Hvis du må**

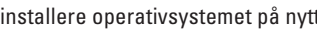

kjøre et diagnoseprogram for datamaskinen,

installere systemprogramvaren på nytt

finne mer informasjon om Microsoft® Windows®-operativsystemet og dets funksjoner

oppgradere datamaskinen med nytt eller mer minne, eller en ny harddisk installere eller fjerne en slitt eller defekt del

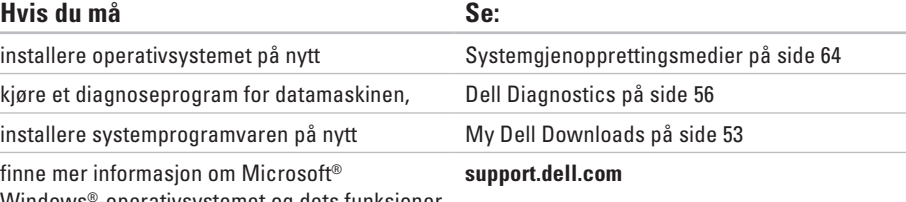

#### *Servicehåndbok* på **support.dell.com/manuals**

**MERK:** I noen land kan det å åpne datamaskinen og bytte ut deler gjøre garantien ugyldig. Sjekk reglene for garanti og tilbakelevering før du begynner å jobbe inne i datamaskinen.

<span id="page-80-0"></span>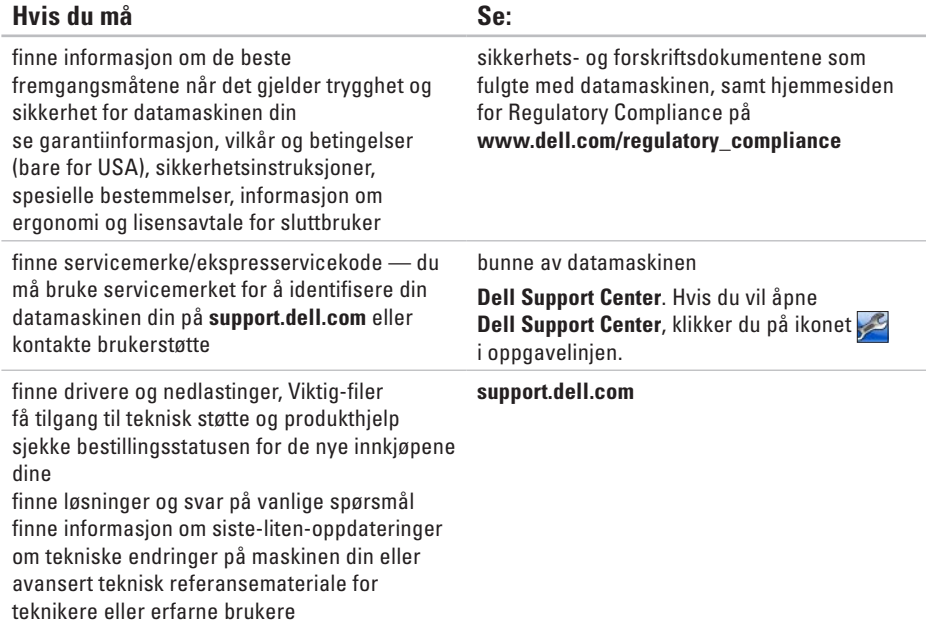

<span id="page-81-0"></span>Dette avsnittet gir informasjon som du kanskje trenger når du konfigurerer, oppdaterer drivere for og oppgraderer datamaskinen din.

**MERK:** Tilbudene kan variere fra sted til sted. Hvis du vil ha mer informasjon om konfigurering  $\mathbb{Z}$ av datamaskinen, klikker du på **Start ↔ → Hielp og støtte** og velger alternativet for å vise informasjon om datamaskinen.

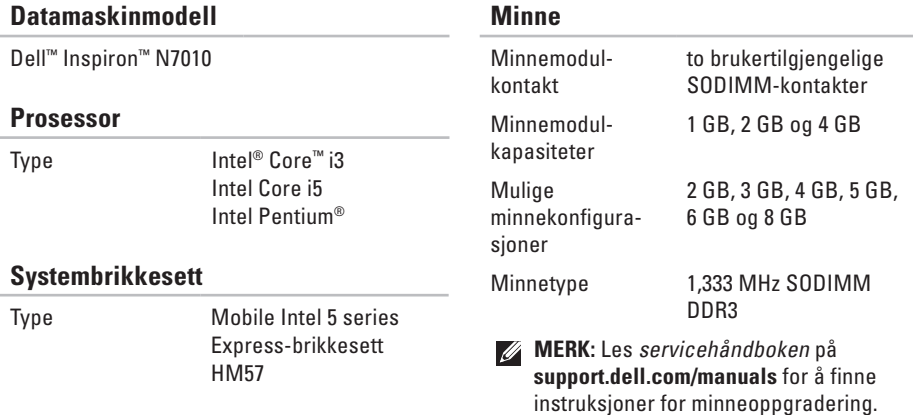

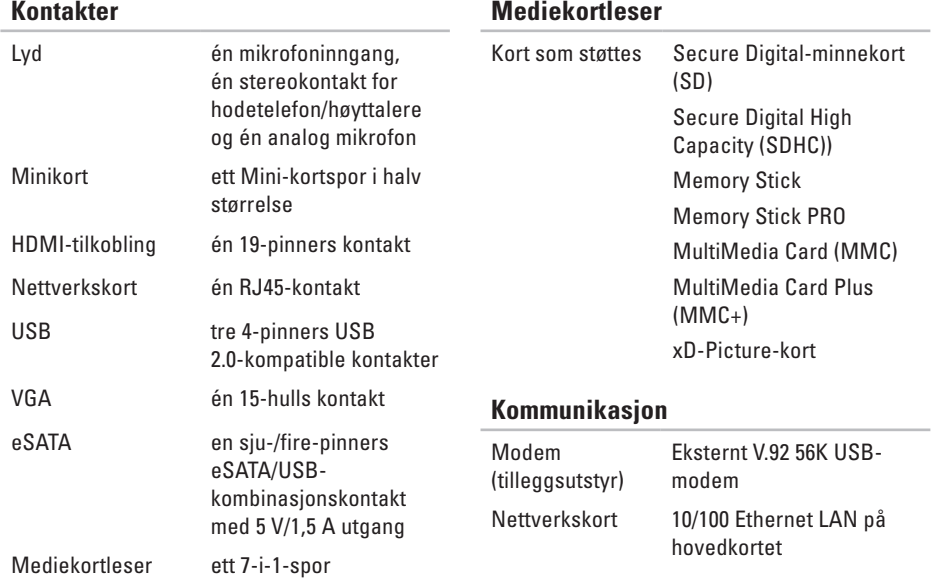

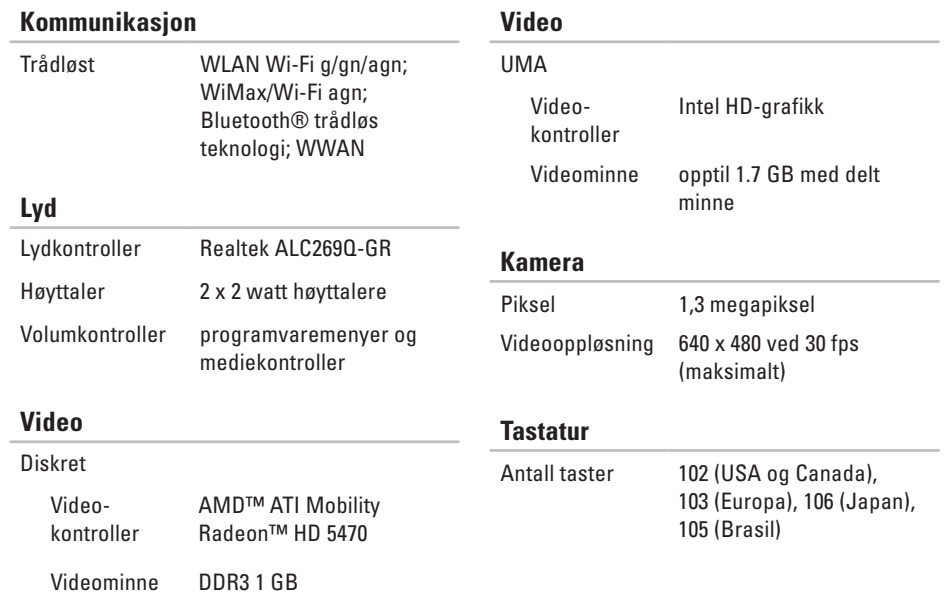

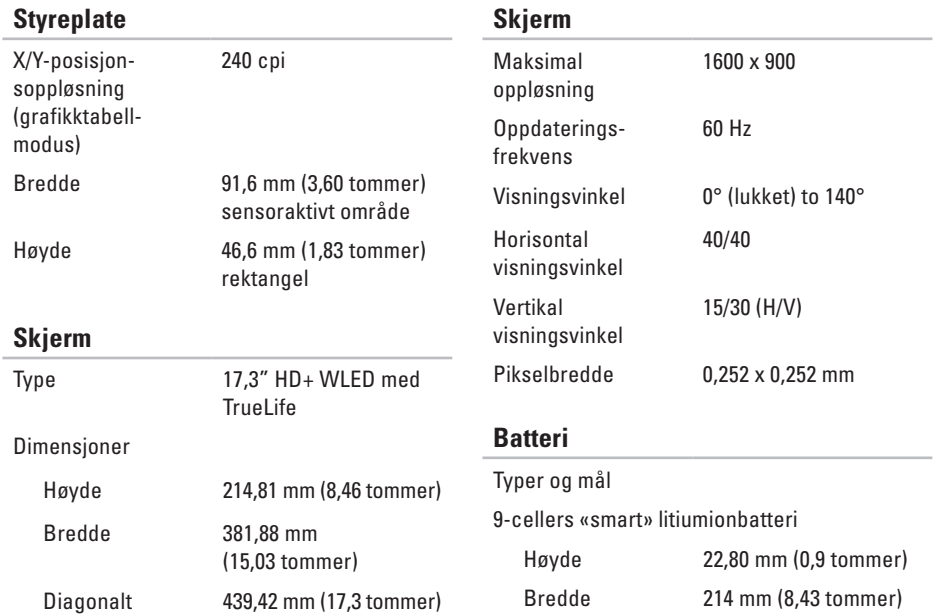

### **Batteri**

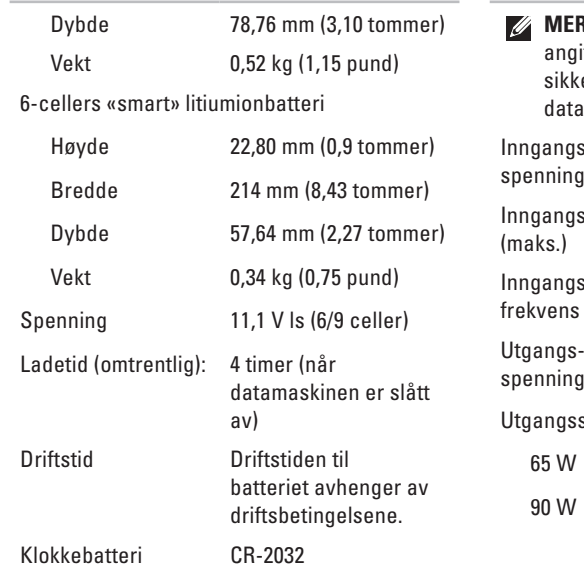

### **Vekselstrømadapter**

**MERK:** Bare bruk strømadaptere som er itt for bruk med datamaskinen din. Se erhetsinformasjonen som fulgte med amaskinen.

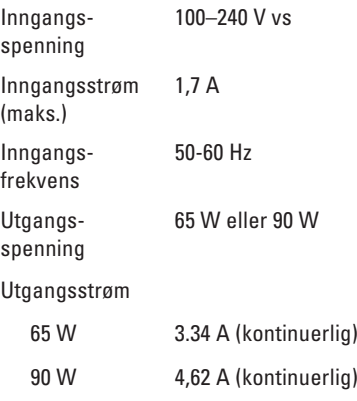

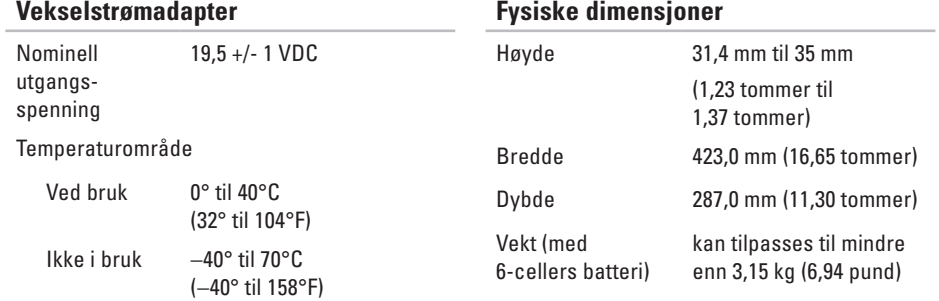

### **Datamaskinmiljø**

#### Temperaturområde

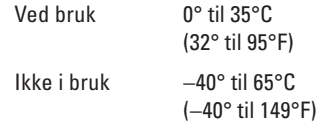

#### Relativ fuktighet (maks.)

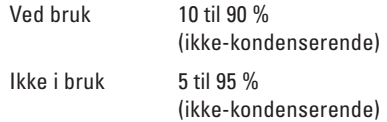

Maksimal vibrasjon (med bruk av et spektrum for stokastisk vibrering som simulerer brukermiljø)

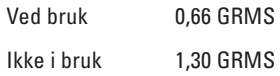

### **Datamaskinmiljø**

Maksimalt støt (operativ — målt når Dell Diagnostics kjører på harddisken og halvsinuspulsen er på 2 ms; ikke-operativ målt med parkert harddiskhode og 2 ms halvsinuspuls)

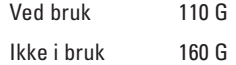

Høyde over havet (maks.)

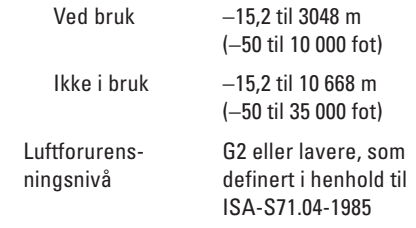

# **Vedlegg**

# **Produktmerknad for Macrovision**

Dette produktet inneholder teknologi for opphavsrettsbeskyttelse som er beskyttet av metodekrav for bestemte amerikanske patenter og andre åndsverksrettigheter som eies av Macrovision Corporation og andre rettighetseiere. Bruk av denne teknologien for opphavsrettsbeskyttelse må godkjennes av Macrovision Corporation og er ment for hjemmebruk og andre begrensede visningsområder, med mindre annet er godkjent av Macrovision Corporation. Omvendt konstruksjon eller demontering er forbudt.

**Vedlegg**

# **Informasjon for NOM eller offisiell meksikansk standard (kun for Mexico)**

Informasjonen nedenfor leveres med enheten(e) som beskrives i dette dokumentet, i henhold til kravene i NOM-standarden:

#### **Importør:**

Dell México S.A. de C.V.

Paseo de la Reforma 2620 - Flat 11°

Col. Lomas Altas

11950 México, D.F.

**Forskrifts-**

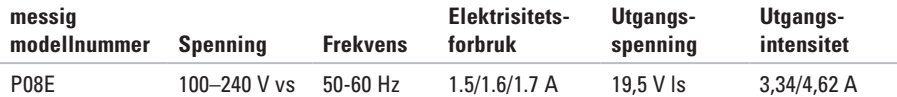

Les sikkerhetsanvisningene som fulgte med datamaskinen hvis du vil ha mer informasjon. Hvis du vil ha mer informasjon om beste praksis for sikkerhet, går du til Regulatory Compliancehjemmesiden på **www.dell.com/regulatory\_compliance**.

# **Stikkordsregister**

# **B**

batteriindikatorlampe **[28](#page-29-0)** bevegelser for styreplaten **[32](#page-33-0)**

## **D**

datamaskin funksjonalitet **[42](#page-43-0)** konfigurere **[5](#page-6-0)** Dell Diagnostics **[56](#page-57-1)** Dell Factory Image Restore **[65](#page-66-0)** Dell Support Center **[52](#page-53-0)** drivere og nedlastinger **[79](#page-80-0)** DVD-er, spille av og lage **[43](#page-44-0)**

# **E**

e-postadresse for teknisk støtte **[70](#page-71-0)** e-postadresser for brukerstøtte **[70](#page-71-0)**

## **F**

finne mer informasjon **[78](#page-79-0)** forsendelse av produkter for retur eller reparasjon **[73](#page-74-0)** FTP-pålogging, anonym **[70](#page-71-0)**

## **G**

gjenopprette data **[43](#page-44-0)** gjenopprette fabrikkavbildning **[65](#page-66-0)**

#### **Stikkordsregister**

# **H**

HDMI

koble til **[25](#page-26-0)**

hjelp

få hjelp og kundestøtte **[68](#page-69-0)** hodetelefoner, koble til **[25](#page-26-0)**

# **I**

indikatorlamper for strøm/batteri **[27](#page-28-0)** Internett-leverandør Internett-leverandør **[17](#page-18-0)** Internett-tilkobling **[17](#page-18-0)**

### **K**

kablet nettverk nettverkskabel, koble til **[7](#page-8-0)** kamera **[39](#page-40-0)**

koble til nettverkskabel **[7](#page-8-0)** til Internett **[17](#page-18-0)** vekselstrømadapter **[6](#page-7-0)** konfigurere, før du starter **[5](#page-6-0)** kontakte Dell på Internett **[76](#page-77-1)**

### **L**

løse problemer **[46](#page-47-0)** luftstrøm datamaskinsikkerhet **[5](#page-6-0)** lyd koble til **[25](#page-26-0)**

### **M**

mediekortleser **[25](#page-26-0)** mikrofon koble til eksterne **[25](#page-26-0)** minneproblemer **[49](#page-50-0)**

# **N**

nettverkskontakt løse **[47](#page-48-0)**

# **O**

optisk stasjon **[23](#page-24-0)**

### **P**

programvarefunksjoner **[42](#page-43-0)** programvareproblemer **[49](#page-50-0)**

## **S**

SIM-kort **[12](#page-13-0)** skade, forhindre **[5](#page-6-0)** spesifikasjoner **[80](#page-81-0)** spille av CD/DVD **[36](#page-37-0)** Systemmeldinger **[54](#page-55-0)**

### **T**

trådløst nettverkstilkobling **[47](#page-48-0)**

# **U**

USB **[25,](#page-26-0) [26](#page-27-0)**

## **V**

vekselstrømadapter koble til **[6](#page-7-0)** ventilasjon, sikring **[5](#page-6-0)** VGA koble til **[26](#page-27-0)** volum **[35](#page-36-0)**

### **W**

webområder for kundestøtte hele verden **[70](#page-71-0)**

Trykt i Polen

### www.dell.com | support.dell.com

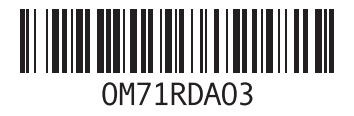